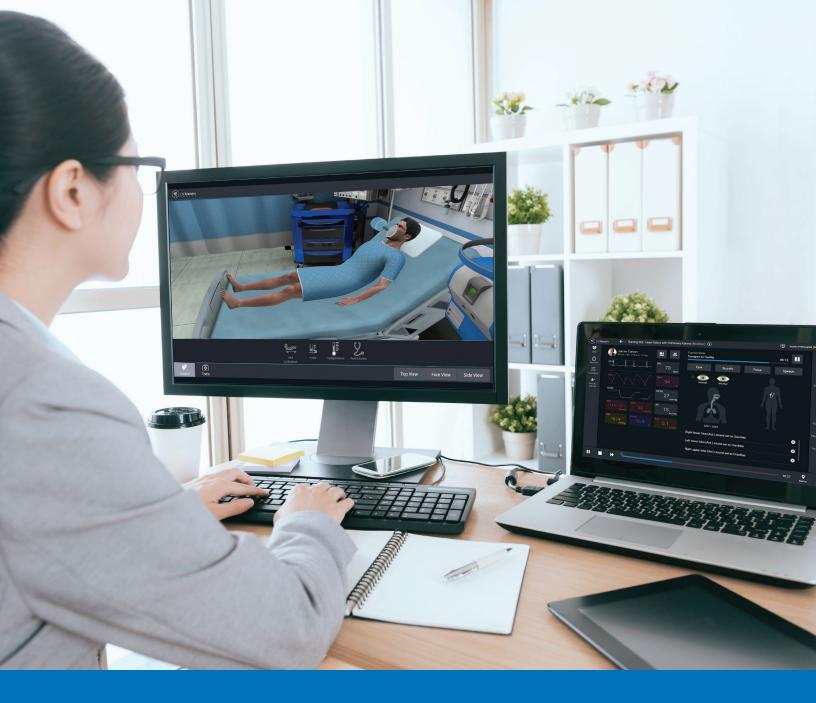

# CAE**Maestro Evolve** Getting Started Guide

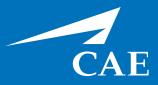

#### **Proprietary Notice**

This document, including the information contained herein, is confidential and/or proprietary to CAE Inc., and shall not be reproduced or disclosed in whole or in part, or used for any purpose whatsoever without the prior written authorization of CAE Inc.

#### Trademark Information

Trademarks and/or registered trademarks of CAE Healthcare Inc. and/or its affiliates include but are not limited to: Apollo, Ares, AresAR, Aria, Athena, BabySIM, BluePhantom, Caesar, CathLabVR, EndoVR, HPS, ICCU, InfantSIM, iStan, Juno, LapVR, LearningSpace, Lucina, LucinaAR, Luna, Maestro, METIman, Müse, NeuroVR, PediaSIM, SimEquip, Simulex, StethoSym, SymDefib, SymEyes, UniSIM, Vimedix, VimedixAR and Vivo. All other brands and product names are trademarks or registered trademarks of their respective owners. All logos, tradenames and trademarks referred to and used herein remain the property of their respective owners and may not be used, changed, copied, altered, or quoted without the written consent of the respective owner. All rights reserved.

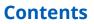

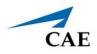

# CONTENTS

| Contents                                         | i   |
|--------------------------------------------------|-----|
| System Requirements                              | 1   |
| Software                                         | 1   |
| Web Browser                                      | 1   |
| Operating System                                 | 1   |
| CAE Maestro Evolve Software                      | 1   |
| Hardware                                         | 2   |
| Introducing CAE Maestro™ Evolve                  | 3   |
| Contained in this Getting Started Guide          | 3   |
| CAE Maestro Evolve                               | 5   |
| Login to Maestro Evolve                          | 5   |
| Step 1: Sign into CAE Digital Learning Solutions | 5   |
| Step 2: Obtain and Enter Verification Code       | 7   |
| Step 3: Launch Maestro Evolve                    | 9   |
| CAE Patient Monitor                              | 17  |
| Step 1: Launch Patient Monitor                   | .17 |
| Step 2: Configure Dual Monitors (Optional)       | .20 |
| CAE Defibrillator and CAE AED                    | 23  |
| Step 1: Set up the Patient for Electrotherapy    | .23 |
| Step 2: Set up the Defibrillator                 | .26 |
| Step 3: Launch the Defibrillator                 | .30 |
| Step 4: Set up the AED                           | .32 |
| Step 5: Launch the AED                           | .36 |
| CAE Ventilator and CAE Transport Ventilator      | 39  |
| Step 1: Set up the Patient                       | .40 |
| Step 2: Set up the Ventilator                    | .44 |
| Step 3: Launch the Ventilator                    | .47 |
| Step 4: Set up the Transport Ventilator          | .51 |
| Step 5: Launch the Transport Ventilator          | .55 |
| CAE Anesthesia Machine                           | 59  |
| Step 1: Set up the Anesthesia Machine            | .60 |
| Step 2: Launch the Anesthesia Machine            | .63 |
| CAE Maestro™ Evolve Embody - Virtual Simulator   | 75  |
| Launch Virtual Simulator.                        | .75 |

#### Contents

| Embody Features                                     |
|-----------------------------------------------------|
| Assessments                                         |
| Monitoring                                          |
| Equipment                                           |
| Treatments                                          |
| Change Patient View                                 |
| Getting Started with Simulated Clinical Experiences |
| Select an SCE                                       |
| Review an SCE                                       |
| View SCE Details                                    |
| Run an SCE                                          |
| Sharing Maestro Evolve with Learners                |
| Planned Training Event                              |
| Invite Learners                                     |
| Conduct Training Event91                            |
| Share Virtual Equipment                             |
| Appendix A - FAQ                                    |
| Maestro Evolve                                      |
| Ventilator                                          |
| Embody                                              |

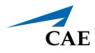

# System Requirements

The following tables list the software and hardware requirements for CAE Maestro<sup>™</sup> Evolve.

### Software

### Web Browser

|             | Minimum                                                                                                    |
|-------------|----------------------------------------------------------------------------------------------------|
| Web Browser | <ul> <li>Google Chrome is required.</li> <li>Google Chrome may be downloaded free at:<br/>www.google.com/chrome/browser/desktop/index.html</li> </ul> |
|             | <b>Note:</b> Other web browsers which support the WebGL platform utilized by Maestro may work but are not supported at this time.                     |

### **Operating System**

| <b>Operating System</b> | • Windows 10                                                                                      |
|-------------------------|---------------------------------------------------------------------------------------------------|
|                         | • MacOS 11                                                                                        |
|                         | <ul> <li>The operating system must be current and still supported by its manufacturer.</li> </ul> |
|                         | <ul> <li>Linus, iOS and Android are not supported.</li> </ul>                                     |

Mac is a registered trademark of Apple Inc. Windows and Internet Explorer are registered trademarks of the Microsoft Corporation in the United States and/or other countries. Chrome is a registered trademark of Google Inc.

### **CAE Maestro Evolve Software**

The following identifies the software version associated with the release of this guide.

| Document              | Document Version | Software Version        |
|-----------------------|------------------|-------------------------|
| CAE Maestro Evolve    | 905K002152 v1.9  | CAE Maestro Evolve v1.5 |
| Getting Started Guide |                  |                         |

# Hardware

| Minimum                             | Optimal                             |
|-------------------------------------|-------------------------------------|
| • Two Intel Dual Core CPUs, 2.4 GHz | • Six Intel Dual Core CPUs, 2.4 GHz |
| • 1280x680 screen resolution        | • 1920x1080 screen resolution       |
| • 8 GB DDR3 RAM                     | • 16 GB DDR3 RAM                    |

| Required                                                                                                    | Recommended or Not Supported       |
|----------------------------------------------------------------------------------------------------|------------------------------------|
| • Mouse                                                                                                    | Two monitors are recommended.      |
| <ul> <li>Keyboard - when editing SCEs (Simulated<br/>Clinical Experiences).</li> </ul>                                                                                                    | • Touch screens are not supported. |
| <ul> <li>Graphics card capable of rendering WebGL<br/>applications.<br/>To determine if your graphics card is<br/>capable of rendering WebGL<br/>applications, go to:</li> <li><a href="http://get.webgl.org/">http://get.webgl.org/</a></li> </ul> |                                    |
| <u>nup.//get.webgi.org/</u>                                                                                                    |                                    |
| <ul> <li>Internet connection at or above 15Mbps.</li> </ul>                                                                                                    |                                    |

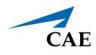

# INTRODUCING CAE MAESTRO<sup>™</sup> EVOLVE

Maestro Evolve is designed to highlight the power of Maestro for distance learning and to work with CAE's new Virtual Equipment and Virtual Patient products. Launched directly from the cloud, Maestro Evolve provides the convenience of accessing the simulation applications from wherever the instructor or learner is located.

# **Contained in this Getting Started Guide**

This Getting Started Guide provides instructions for logging into Maestro Evolve and launching the applications included in the virtual simulation and distance learning experience. The comprehensive *Maestro Evolve User Guide* will provide more detailed information on all of the Maestro Evolve features.

| Getting Started Guide                                        | Topics                                                                                                    |
|--------------------------------------------------------------|----------------------------------------------------------------------------------------------------|
| CAE <b>Maestro Evolve</b>                                    | <ul> <li>Login to Maestro Evolve</li> <li>Sign into CAE Digital Learning Solutions</li> <li>Obtain and Enter Verification Code</li> <li>Launch Maestro Evolve</li> </ul>               |
| CAE <b>Patient Monitor</b>                                   | <ul> <li>Launch Patient Monitor</li> <li>Configure Dual Monitors (Optional)</li> </ul>                                                                                                 |
| CAE <b>Defibrillator</b><br>CAE <b>AED</b>                   | <ul> <li>Set up the Patient for Electrotherapy</li> <li>Set up the Defibrillator</li> <li>Launch the Defibrillator</li> <li>Set up the AED</li> <li>Launch the AED</li> </ul>          |
| CAE <b>Ventilator</b> and<br>CAE <b>Transport Ventilator</b> | <ul> <li>Set up the Patient</li> <li>Set up the Ventilator</li> <li>Launch the Ventilator</li> <li>Set up the Transport Ventilator</li> <li>Launch the Transport Ventilator</li> </ul> |
| CAE <b>Anethesia Machine</b>                                 | <ul> <li>Set up the Anesthesia Machine</li> <li>Launch the Anesthesia Machine</li> </ul>                                                                                               |
| CAE Maestro Evolve™ <b>Embody - Virtual</b><br>Simulator     | Launch the Virtual Simulator                                                                                                    |
| Getting Started With Simulated Clinical<br>Experiences       | <ul> <li>Select an SCE</li> <li>Review an SCE</li> <li>Run an SCE</li> </ul>                                                                                                    |
| Share With Learners                                          | <ul> <li>Planned Training Events</li> <li>Share components of the simulation with<br/>learners</li> </ul>                                                                              |

### Introducing CAE Maestro Evolve

| Getting Started Guide | Topics                                                                                                    |
|-----------------------|----------------------------------------------------------------------------------------------------|
| Appendices            | <ul> <li>Appendix A - FAQ - Frequently Asked<br/>Questions that provide support for issues that<br/>may occur during initial use</li> </ul> |

For further information on the individual products, please visit <u>https://caehealthcare.com/support/user-guides</u> to download the product-specific user guides.

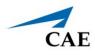

# CAE MAESTRO EVOLVE

### Login to Maestro Evolve

Follow the steps to login to Maestro Evolve.

| Login S | teps                                     |
|---------|------------------------------------------|
| 1       | Sign into CAE Digital Learning Solutions |
| 2       | Obtain and Enter Verification Code       |
| 3       | Launch Maestro Evolve                    |

### Step 1: Sign into CAE Digital Learning Solutions

To sign into CAE Digital Learning Solutions, perform the following steps:

- A one-time registration process is necessary when access to Maestro Evolve is requested from the CAE Sales Representative. In the event you do not have a Sales Representative, contact CAE Healthcare Customer Service at: <u>https://caehealthcare.com/contact-us/</u>
- 2. Open the email received from CAE and click the link:

https://cloud.caehealthcare.com

A browser window displaying the Welcome screen appears. Enter the email address where the access link was sent to begin a one-time registration process.

| CAE |                                                                                                    |  |
|-----|----------------------------------------------------------------------------------------------------|--|
|     | Welcome!<br>Sign in with your CAE account<br>This app is restricted to invited users.<br>Email<br>stan.dardman@cae.com<br>NEXT |  |

Welcome Screen

3. Click the **Next** button.

The New Account Upgrade message appears.

| CAE |                                                                                                    | нер | 0 |
|-----|----------------------------------------------------------------------------------------------------|-----|---|
|     | New account upgrade<br>Your account has been upgraded to the<br>the new CAE user experience.<br>You will need to reset your password<br>in order to login to your new account. |     |   |
|     |                                                                                                    |     |   |

New Account Upgrade Prompt

**Note:** New account registration is required for all users, including existing users, with the newest update to Maestro Evolve. After the new account registration is completed (in the following steps), the user will only see the Sign In window upon future login attempts.

4. Click **Next**. and leave the browser window open. A verification code is sent to the registered email address.

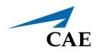

### Step 2: Obtain and Enter Verification Code

Upon completion of the previous steps, a verification code is sent to the email address that was entered at the Sign In window.

1. Open the email from *noreply@caehealthcare.com*.

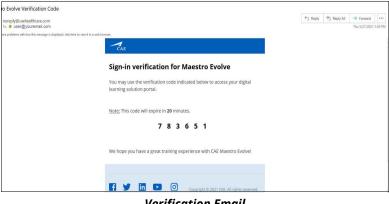

#### Verification Email

2. Return to the browser and enter the verification code in the Verification Code field.

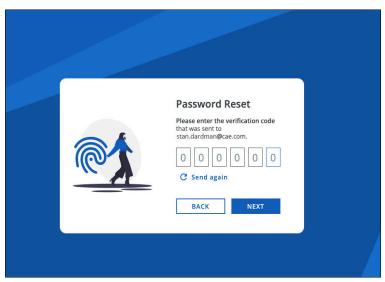

Password Reset Screen

3. Click the **Next** button.

The New Account screen appears.

| CAE                                                                                                    | Help 🕐                                                                                                    |
|----------------------------------------------------------------------------------------------------|----------------------------------------------------------------------------------------------------|
| C.I.L                                                                                                    | New Account                                                                                                    |
|                                                                                                    | Please validate your details to<br>create a CAE account.                                                           |
|                                                                                                    | CAEPortal B2C                                                                                                    |
|                                                                                                    | First Name                                                                                                    |
|                                                                                                    | Stan                                                                                                    |
|                                                                                                    | Last Name                                                                                                    |
|                                                                                                    | Dardman                                                                                                    |
|                                                                                                    | Email                                                                                                    |
|                                                                                                    | stan.dardman@cae.com                                                                                               |
|                                                                                                    | Password                                                                                                    |
|                                                                                                    |                                                                                                    |
| ×.                                                                                                    | At long 8.8 Julyanchon with 1 for more appreciate<br>listicer, lowercase letter, number & symbol                   |
| Create a new                                                                                                    | agree to receive email communications and new product updates from CAE.                                            |
| CAE account                                                                                                    |                                                                                                    |
| With your CAE account, you will be able to<br>access a multitude of tools that will enhance<br>your experience with CAE. | By clicking on Next, you agree to the <u>Terms of use</u> .<br>Privacy/billing and <u>Cooker billing</u> .<br>NEXT |

New Account Screen

4. Click Next.

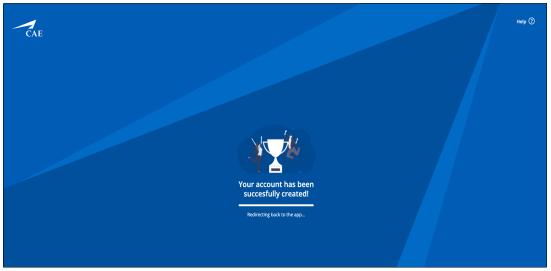

Account Successfully Created Screen

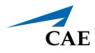

The CAE Digital Learning Solutions window appears with the Maestro Evolve module available.

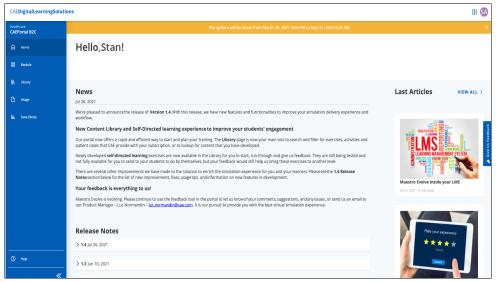

**CAE Digital Learning Solutions Screen** 

### Step 3: Launch Maestro Evolve

To launch the Maestro Evolve application:

1. From the CAE Digital Learning Solutions window, on the CAEMaestro Evolve Module Menu, click **Start**.

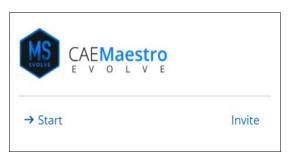

Maestro Evolve Module Menu - Start and Invite

The Start Maestro Evolve Session window appears.

| Ad hoc    | session             |        |     |      |      |
|-----------|---------------------|--------|-----|------|------|
| Start pro | eviously planned se | ession |     |      |      |
|           |                     |        | CAN | ICEL | STAR |
|           |                     |        |     |      |      |

Start Maestro Evolve Session

2. Verify Ad hoc session is selected and click START.

The Select Simulator window appears.

**Note:** For returning users, selecting a simulator may be bypassed if a simulator was previously chosen and set as the default. In this case, the Maestro Home screen appears.

| CAE                   | 0                                |
|-----------------------|----------------------------------|
|                       | Ţ                                |
|                       |                                  |
|                       |                                  |
|                       |                                  |
|                       |                                  |
| [MS]                  |                                  |
|                       |                                  |
| CAEMaestro            |                                  |
|                       |                                  |
| Select your simulator |                                  |
| Ares 💌                |                                  |
|                       |                                  |
| Set as default        |                                  |
|                       |                                  |
| Continue              |                                  |
|                       |                                  |
|                       |                                  |
|                       |                                  |
|                       | © 2020 CAE. All rights reserved. |

Select Simulator Window

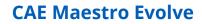

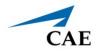

3. Click the drop-down list and select a simulator.

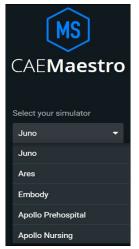

Select Simulator Drop-Down List

4. Click the **Continue** button.

The Maestro Home Screen appears.

| MS CAEI | Maestro $\vee$ |         |                             |                                     |            |  | \$                               |
|---------|----------------|---------|-----------------------------|-------------------------------------|------------|--|----------------------------------|
| Home    | SCE Manager    | History |                             |                                     |            |  | Ares (Standalone)                |
|         |                |         |                             |                                     |            |  |                                  |
|         |                |         | С                           | MS<br>AE <b>Maestr</b>              | O          |  |                                  |
|         |                |         | Run on the fly<br>(Modeled) | র্দ্র<br>Run on the fly<br>(Manual) | Run an SCE |  |                                  |
|         |                |         |                             |                                     |            |  |                                  |
|         |                |         |                             |                                     |            |  | © 2020 CAE. All rights reserved. |

Maestro Home Screen

There are three options to choose from on the Home screen:

- ° Run on the fly (Modeled)
- ° Run on the fly (Manual)
- ° Run an SCE
- 5. Select Run on the fly (Modeled).

**Note:** The Ventilator requires Modeled mode.

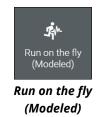

A prompt to select **Gender** appears.

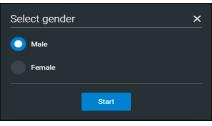

Select Gender

6. Select Gender and then click the **Start** button.

The SCE Run Screen appears.

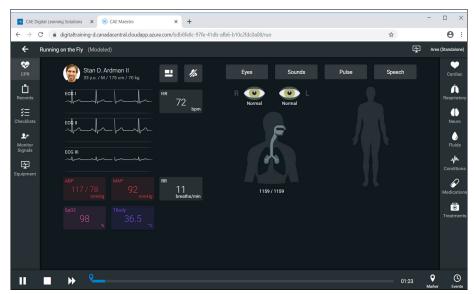

SCE Run Screen

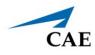

#### SCE Run Screen Overview

The SCE Run screen contains features that are accessible from panels on both sides of the window and a patient status display in the center.

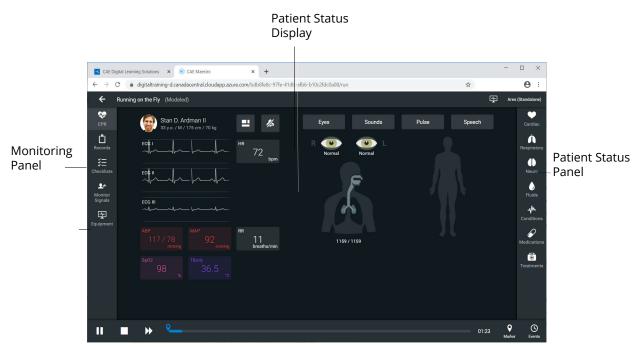

SCE Run Screen

#### **Monitoring Panel**

The panel on the left features icons used to access the following:

- CPR CPR Monitor Controls
- Records Patient Records
- Checklists Procedure Checklists
- Monitor Signals Parameters and options that control the simulator and/or display
- Equipment Parameters and options associated with virtual equipment

#### **Patient Status Panel**

The panel on the right features icons used to access associated parameters for these various body systems:

- Cardiovascular
- Respiratory
- Neurological
- Fluids
- Sounds
- Pulse
- Speech

#### **Patient Status Display**

Patient status display appears in the main frame on the Run screen. The status includes numeric data and waveforms.

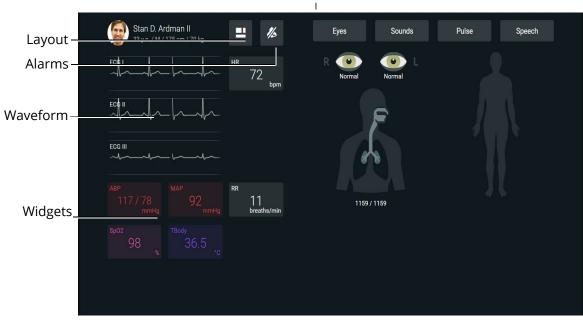

#### Patient Status Display

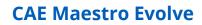

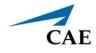

From this display, users can:

- Select Alarms to mute or unmute alarm sounds.
- Select Waveforms or numeric widgets to adjust parameters.
- Edit a layout.

THIS PAGE INTENTIONALLY LEFT BLANK

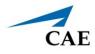

# **CAE PATIENT MONITOR**

Listed below are the steps to get started using the patient monitor included with Maestro Evolve.

| Patier | Patient Monitor Steps              |  |  |  |
|--------|------------------------------------|--|--|--|
| 1      | Launch Patient Monitor             |  |  |  |
| 2      | Configure Dual Monitors (Optional) |  |  |  |

### **Step 1: Launch Patient Monitor**

To launch the Patient Monitor:

1. Keep the Maestro Evolve window open. From the upper-right corner of the SCE Run screen, select the Maestro Application drop-down menu.

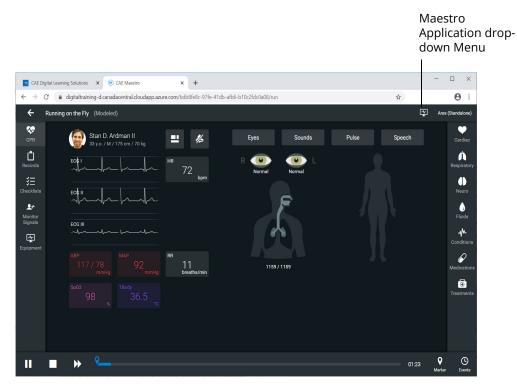

SCE Run Screen

The Maestro Application drop-down menu appears.

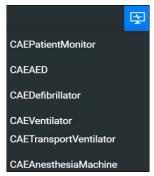

Maestro Application Drop-Down Menu

2. Select **CAEPatient Monitor**. The Patient Monitor appears in a separate browser tab.

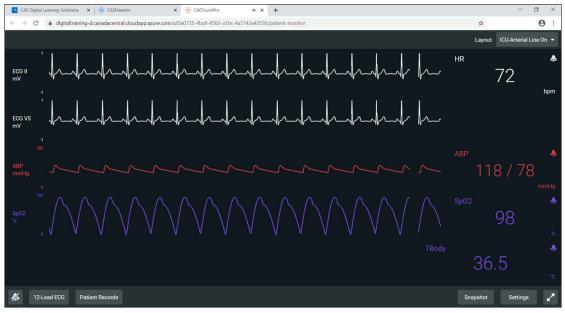

**CAE Patient Monitor** 

Patient Monitor will display wave forms and vital signs consistent with parameters set in Maestro Evolve.

To silence all of the Patient Monitor sounds, click the **Mute** button in the lower-left corner of the screen.

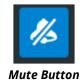

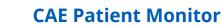

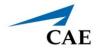

When using a single monitor:

- 1. Restore or resize the Maestro Evolve screen so that some of the Windows desktop is visible.
- 2. Position the mouse pointer on the **CAEPatient Monitor** tab in the browser window.
- 3. Drag the **CAEPatient Monitor** tab outside of the active browser window. The Patient Monitor will appear in a separate window.
- 4. Minimize the Patient Monitor window.

This will allow the monitor to stay active while other equipment options are selected and utilized. The monitor window may be restored at anytime to view or modify during the simulation until the window is closed.

## **Step 2: Configure Dual Monitors (Optional)**

Using multiple monitors is optional. However, the use of dual monitors will allow for an enhanced experience, enabling the Maestro controls to be shown on one display, monitoring of virtual equipment and the patient on a second display.

When a secondary monitor is connected, the software defaults to dual monitor configuration. If the dual monitor software is not set up, both monitors have the same image.

To configure the monitors in Windows 10:

- 1. Click the **Windows Notification** icon on the lower-right corner of the monitor.
  - æ ŝ All settings ⇒ D Alarms only ġ. \* ~~~ Night light Not connected Ð 日 ⊊<u>e</u> Windows Notification 4:51 PM へ 🖮 焼 口の 4.51110 lcon a<sup>R</sup>

2. Click on **Project**. If you do not see the Project option, click **Expand** to view more options.

Windows Notifications and Settings

3. Click on **Extend**.

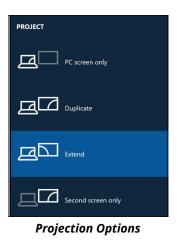

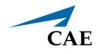

When using dual monitors:

- 1. Position the mouse pointer on the CAEPatient Monitor browser tab.
- 2. Drag the Patient Monitor window to the second monitor display, leaving the Maestro Evolve window in the first display.

THIS PAGE INTENTIONALLY LEFT BLANK

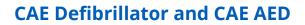

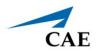

# CAE DEFIBRILLATOR AND CAE AED

Listed below are the steps to get started using CAE Defibrillator and CAE AED.

**Note:** Only one electrotherapy device may be used at a time. For example, if the AED is active, and the Defibrillator is powered on, the AED will automatically power off.

| Defibri | Defibrillator and AED Steps           |  |  |
|---------|---------------------------------------|--|--|
| 1       | Set up the Patient for Electrotherapy |  |  |
| 2       | Set up the Defibrillator              |  |  |
| 3       | Launch the Defibrillator              |  |  |
| 4       | Set up the AED                        |  |  |
| 5       | Launch the AED                        |  |  |

# Step 1: Set up the Patient for Electrotherapy

To perform a realistic and effective cardiac electrotherapy simulation, parameters are set to reflect a patient's condition that would require use of a Defibrillator or AED. This section provides information on modifying and activating the appropriate parameters.

The SCE Run Screen appears.

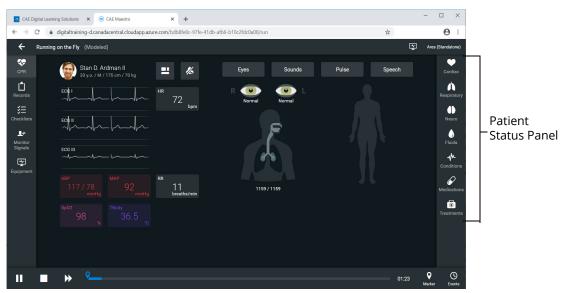

SCE Run Screen

#### **CAE Defibrillator and CAE AED**

1. From Patient Status panel, on the right side of the SCE Run Screen, click the **Cardiac Parameters** icon.

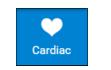

Cardiac Parameters Icon

The Cardiac Parameters panel appears.

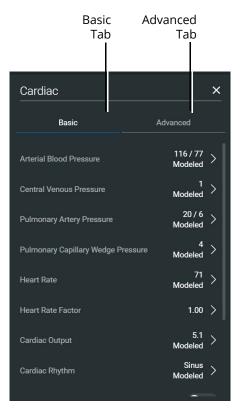

**Cardiac Parameters Panel** 

2. From the Cardiac Parameters panel, select **Cardiac Rhythm**.

The Cardiac Rhythm Options appear.

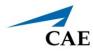

3. Toggle Modeled to **Override**.

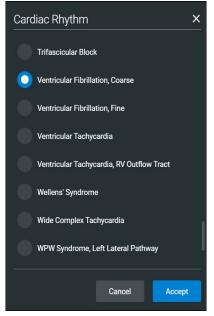

**Cardiac Rhythm Options** 

4. The arrhythmias in the following table result in a shock advised state for the Defibrillator and AED.

| Cardiac Rhythm Parameters - Arrhythmias |                               |  |  |  |  |
|-----------------------------------------|-------------------------------|--|--|--|--|
| Basic Coarse Ventricular Fibrillation   |                               |  |  |  |  |
|                                         | Fine Ventricular Fibrillation |  |  |  |  |
|                                         | Torsade de Pointes            |  |  |  |  |
|                                         | Ventricular Tachycardia       |  |  |  |  |

To change the Maestro default modeled cardiac parameters to one of the suggested arrhythmias:

- a. From the Cardiac Rhythm Options, scroll through the list to find the desired arrhythmia.
- b. Select the Arrhythmia.
- c. Click Accept.

### Step 2: Set up the Defibrillator

To setup the Defibrillator, select probes and enabling the power as follows:

1. From the left panel of the SCE Run screen, select the **Equipment** icon.

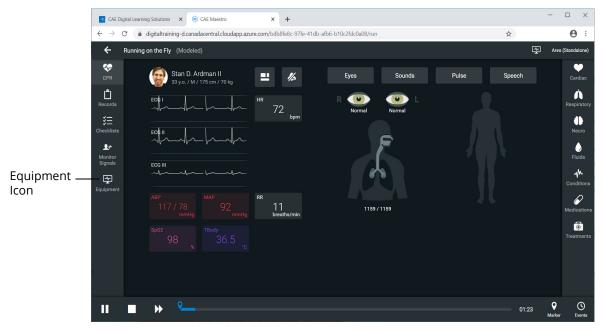

SCE Run Screen

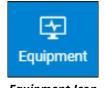

Equipment Icon

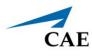

The Equipment parameters appear.

| Select                  | ()) Ventilator     | <u>/ ~</u> | ×                                    |
|-------------------------|--------------------|------------|--------------------------------------|
| Equipment<br>Parameters | General            |            | Probes                               |
| drop-down               | Power              |            | Breathing Circuit                    |
|                         | Ventilation Type   | Invasive 🔻 | Pulse Oximeter SpO2 (Plethysmograph) |
|                         | Ventilation Mode   | PCV 👻      | CO2 Attachment (Capnograph)          |
|                         | Ventilation Status | Standby -  | Edi Catheter                         |
|                         |                    |            |                                      |
|                         | Pressure           |            | NAVA                                 |
|                         | Pi (cmH20)         |            | NAVA Mode                            |
|                         |                    | - 20 +     | NAVA Level (cmH2O/uV)                |
|                         |                    |            | 0.0 15.0 - 0.0 +                     |
|                         |                    |            | Edi Trigger (uV)                     |
|                         | n 80               |            |                                      |

**Equipment Parameters** 

Click the **Select Equipment Parameters** drop-down indicator to the right of the equipment type at the top of the list.

| Nentilator           | ø v |
|----------------------|-----|
| Defibrillator        | 1   |
| (AB) AED             | 1   |
| Transport Ventilator | 1   |
| Anesthesia Machine   | 1   |

Select Equipment Parameters Drop-Down

2. Select **Defibrillator** from the list.

The Defibrillator parameters appear for editing.

| Defibrillator            | × ×                     | 🔺 = Availa                           |         | × |
|--------------------------|-------------------------|--------------------------------------|---------|---|
| General                  |                         | Probes                               |         |   |
| Power                    |                         | ECG Cables                           | None    |   |
| Learner Layout Selection | Generic Defibrillator 👻 | ECG Cable Placement                  | Correct |   |
| Energy Select (J)        |                         | Therapy Pads Reversal                |         |   |
| 2 360                    | - 200 +                 | 🔺 Therapy Pads                       | •       |   |
| Apply Energy Change      |                         | Pulse Oximeter SpO2 (Plethysmograph) | Ċ       |   |
|                          |                         | NIBP Cuff                            |         |   |
| Pacing                   |                         | ABP Catheter                         | •       |   |
| Pacer                    |                         | CO2 Sample Line                      | C       |   |
| Pacing Rate (bpm)        |                         | Temperature Probe                    | 0       |   |
| 40 170                   | - 60 +                  |                                      |         |   |

**Defibrillator Equipment Parameters** 

3. From the Probes options, select the drop-down list for **ECG Cables**.

| None        |   | • |
|-------------|---|---|
| None        |   |   |
| ECG 3 Lead  |   |   |
| ECG 12 Lead |   |   |
|             | - |   |

ECG Cables Drop-Down List

- 4. Select **ECG 12 Lead** from the drop-down list.
- 5. From the Probes options, select the drop-down list for **ECG Cable Placement**.
- 6. Select **Correct** from the drop-down list.
- 7. Ensure that the Therapy Pads Reversal is disabled.
- 8. Enable the following probes:
  - Therapy Pads
  - <sup>o</sup> Pulse Oximeter SPO<sub>2</sub> (Plethysmograph)
  - ° NIBP Cuff
  - ° ABP Catheter
  - ° CO<sub>2</sub> Sample Line
  - ° Temperature Probe

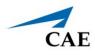

The Probes options will appear as shown in the following image.

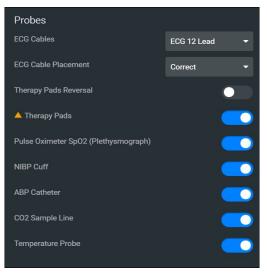

**Defibrillator Probes Enabled** 

9. From the General parameters, verify that the **Power** indicator is **enabled**.

| General                  |     |   |     |             |           |
|--------------------------|-----|---|-----|-------------|-----------|
| Power                    |     |   |     |             |           |
| Learner Layout Selection |     |   | Gen | eric Defibr | illator 🔻 |
| Energy Select (J)        |     |   |     |             |           |
| <b></b>                  |     | - |     | 200         | +         |
| 2                        | 360 |   |     |             |           |
| Apply Energy Change      |     |   |     |             |           |

**General Equipment Parameters - Power Enabled** 

**Note:** Once the power is enabled to the Defibrillator, the simulation connection status will change at the top of the Equipment Parameters Panel. This same status icon will be displayed at the top of the defibrillator screen, when running the defibrillator.

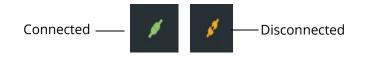

#### Simulation Connection Status

10. Click the **X** in the upper-right corner to close the Equipment parameters panel and return to the SCE Run screen.

### Step 3: Launch the Defibrillator

To launch the Defibrillator:

1. From the top right of the SCE Run screen, select the Maestro Application drop-down menu.

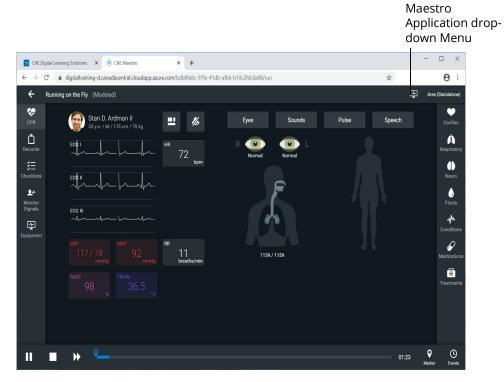

#### SCE Run Screen

The Maestro Application drop-down menu appears.

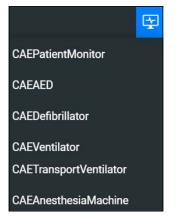

Maestro Application Drop-Down Menu

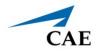

2. From the drop-down menu, select **CAEDefibrillator**.

After the system has initialized, the CAE Defibrillator screen appears.

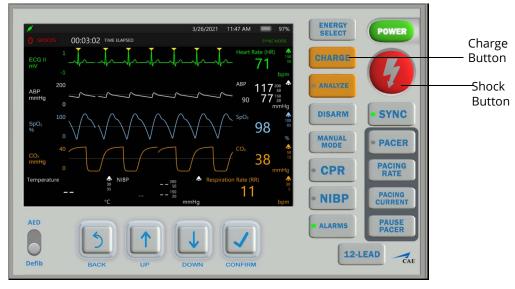

#### CAE Defibrillator

**Note:** Enable all probes as described in *Step 2: Set up the Defibrillator*. Having probes enabled will ensure appropriate patient vital signs are displayed and monitored by the equipment during the simulation.

See Appendix B - Defibrillator Controls and Display Options for more information.

### Step 4: Set up the AED

To set up the AED:

- 1. Only one electrotherapy device may be used at a time. If the Defibrillator is running, close the Defibrillator by clicking on the **X** in the upper-right corner of the Defibrillator browser tab.
- 2. From the left panel of the SCE Run screen, select the **Equipment** icon.

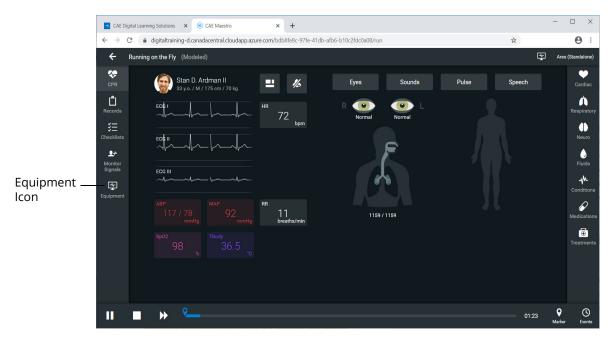

SCE Run Screen

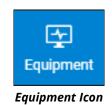

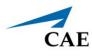

The Equipment parameters appear.

| Select                  | ()) Ventilator     | / <u>v</u> | x                                    |
|-------------------------|--------------------|------------|--------------------------------------|
| Equipment<br>Parameters | General            |            | Probes                               |
| drop-down               | Power              |            | Breathing Circuit                    |
|                         | Ventilation Type   | Invasive 🔻 | Pulse Oximeter SpO2 (Plethysmograph) |
|                         | Ventilation Mode   | PCV 👻      | CO2 Attachment (Capnograph)          |
|                         | Ventilation Status | Standby -  | Edi Catheter                         |
|                         |                    |            |                                      |
|                         | Pressure           |            | NAVA                                 |
|                         | Pi (cmH20)         |            | NAVA Mode                            |
|                         |                    | - 20 +     | NAVA Level (cmH2O/uV)                |
|                         | U BU               |            | - 0.0 +                              |
|                         | Pi Backup (cmH2O)  |            | 0.0 15.0                             |
|                         | n 80               | - 0 +      | Edi Trigger (uV)                     |

**Equipment Parameters** 

3. Click the **Select Equipment Parameters** drop-down indicator to the right of the equipment type at the top of the list.

| Ventilator               | ø 🗸 |
|--------------------------|-----|
| Defibrillator            | 1   |
| AED                      | 1   |
| (1) Transport Ventilator | 1   |
| Anesthesia Machine       | 1   |

Select Equipment Parameters Drop-Down

4. Select **AED** from the list.

The AED parameters appear for editing.

| AED                      | × ×                     |              | × |
|--------------------------|-------------------------|--------------|---|
| General                  |                         | Probes       |   |
| Power                    | •                       | Therapy Pads |   |
| Learner Layout Selection | Generic Defibrillator 🔫 |              |   |
| Energy Select (J)        |                         | Voice        |   |
| 2 360                    | - 200 +                 | Instructions |   |
| Apply Energy Change      |                         |              |   |
| CPR                      |                         |              |   |
| Metronome                |                         |              |   |
| Metronome Rate (bpm)     |                         |              |   |
| 100 120                  | - 100 +                 |              |   |
| Apply Metronome Change   |                         |              |   |

AED Equipment Parameters

5. From the Probes options, ensure that the Therapy Pads Reversal is disabled.

#### 6. Enable the Therapy Pads.

7. From the Voice options, **Enable** the **Instructions**.

The Probes and Voice options appear as shown in the following image.

| Probes       |   |
|--------------|---|
| Therapy Pads |   |
| Voice        | _ |

**AED Probes and Voice Options** 

8. From the General parameters, verify that the **Power** indicator is **enabled**.

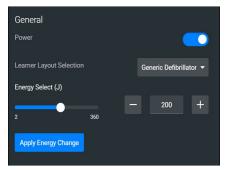

**General Equipment Parameters - Power Enabled** 

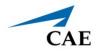

**Note:** Once the power is enabled to the AED, the simulation connection status will change at the top of the Equipment Parameters Panel. This same status icon will be displayed at the top of the AED screen, when running the AED.

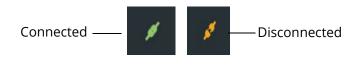

Simulation Connection Status

9. Click the **X** in the upper-right corner to close the Equipment parameters panel and return to the SCE Run screen.

## Step 5: Launch the AED

To launch the AED:

1. From the upper-right corner of the SCE Run screen, select the Maestro Application dropdown menu.

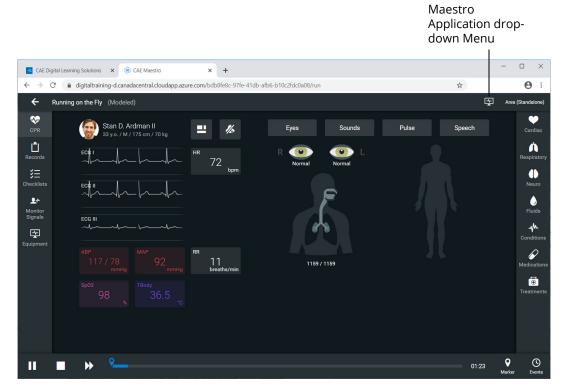

#### SCE Run Screen

The Maestro Application drop-down menu appears.

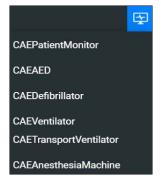

Maestro Application Drop-Down Menu

2. Select CAEAED.

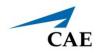

After the system initializes, the CAE AED appears in a separate browser tab. When voice instructions are enabled, audible instructions will be heard, in addition to the textual instructions that appear on the screen.

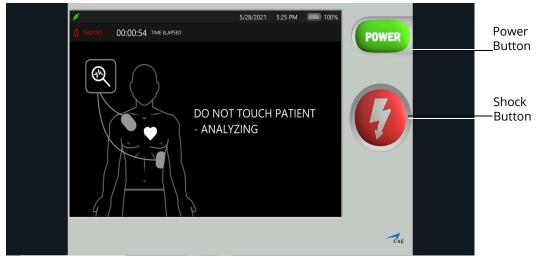

CAE AED

**Note:** Enable all probes as described in *Step 4: Set up the AED*. Having probes enabled will ensure appropriate patient vitals are displayed and monitored by the equipment during the simulation.

See Appendix C - AED Controls and Display Options for more information.

THIS PAGE INTENTIONALLY LEFT BLANK

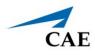

# CAE VENTILATOR AND CAE TRANSPORT VENTILATOR

Listed below are the steps to use the virtual ventilation equipment included with Maestro Evolve.

**Note:** Only one ventilation device may be used at a time. For example, if the Transport Ventilator is active, and the Ventilator or Anesthesia Machine is powered on, the Transport Ventilator will automatically power off.

| Ventilation Equipment Steps |                                    |  |
|-----------------------------|------------------------------------|--|
| 1                           | Set up the patient for ventilation |  |
| 2                           | Set up the Ventilator              |  |
| 3                           | Launch the Ventilator              |  |
| 4                           | Set up the Transport Ventilator    |  |
| 5                           | Launch the Transport Ventilator    |  |

## Step 1: Set up the Patient

To perform a realistic and effective ventilation simulation, parameters are set to reflect a patient's condition that would require ventilation. This section provides information on modifying and activating the appropriate parameters.

- These settings should be set in CAE Maestro prior to powering on and using the ventilator.
- The same suggested patient parameters may be used for CAE Ventilator or CAE Transport Ventilator.

To switch windows:

1. If a virtual device window (e.g. the Patient Monitor) is open, minimize the device window.

OR

At the top of the browser window, select the **CAE Maestro** tab.

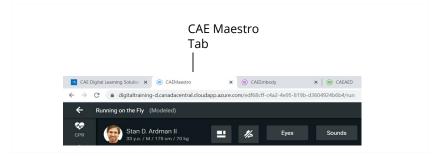

**Browser Window Tabs** 

**Tip:** In Windows 10, hold down on the **ALT** key and press the **Tab** key to alternate between open windows.

**Note:** Select a modeled simulation for the Ventilator to function appropriately.

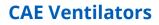

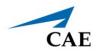

The SCE Run Screen appears.

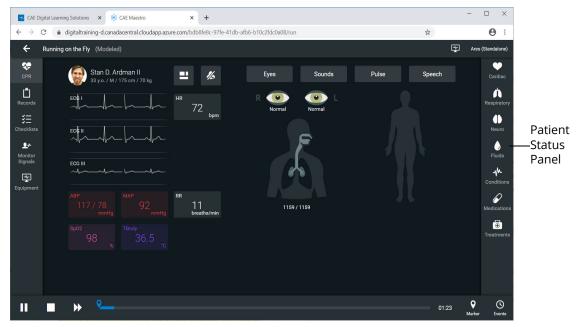

#### SCE Run Screen

2. From the Patient Status panel on right side of the SCE Run screen, click the **Respiratory Parameters** icon.

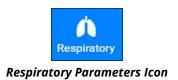

The Respiratory Parameters panel appears.

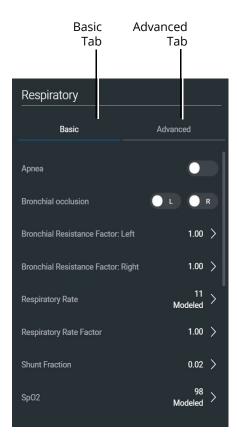

**Respiratory Parameters Panel** 

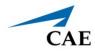

#### 3. Set the following Respiratory Parameters in Maestro :

| Respiratory Parameters |                                     | Setting                                                                                                    |
|------------------------|-------------------------------------|----------------------------------------------------------------------------------------------------|
| Basic                  | Bronchial Resistance Factors: Left  | 5.0                                                                                                    |
|                        | Bronchial Resistance Factors: Right | 5.0                                                                                                    |
|                        | Apnea                               | <ul> <li>For testing <i>control</i> mode,<br/>enable Apnea.</li> <li>For testing <i>support</i> mode,<br/>disable Apnea.</li> </ul> |
| Advanced               | Chest Wall Compliance Factor        | .50                                                                                                    |
|                        | Lung Compliance Factor: Left        | .50                                                                                                    |
|                        | Lung Compliance Factor: Right       | .50                                                                                                    |

## Step 2: Set up the Ventilator

Prior to running a simulation using the Ventilator, there are setup steps involved; selecting probes and enabling the power as follows:

1. From the left panel of the SCE Run Screen, select the **Equipment** icon.

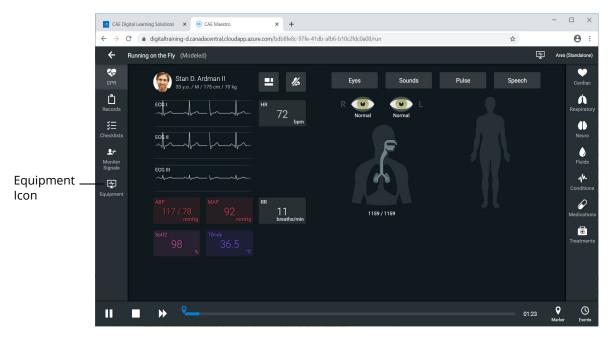

SCE Run Screen

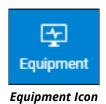

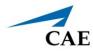

The Equipment parameters appear.

| Select                  | ()) Ventilator     | <u>/ v</u>           | ×                                    |
|-------------------------|--------------------|----------------------|--------------------------------------|
| Equipment<br>Parameters | General            |                      | Probes                               |
| drop-down               | Power              |                      | Breathing Circuit                    |
|                         | Ventilation Type   | Invasive 👻           | Pulse Oximeter SpO2 (Plethysmograph) |
|                         | Ventilation Mode   | PCV -                | CO2 Attachment (Capnograph)          |
|                         | Ventilation Status | Standby <del>-</del> | Edi Catheter                         |
|                         |                    |                      |                                      |
|                         | Pressure           |                      | NAVA                                 |
|                         | Pi (cmH20)         |                      | NAVA Mode                            |
|                         | 0 80               | - 20 +               | NAVA Level (cmH2O/uV)                |
|                         | Pi Backup (cmH2O)  |                      | 0.0 15.0 - 0.0 +                     |
|                         | F                  |                      | Edi Trigger (uV)                     |
|                         | n 80               |                      |                                      |

**Equipment Parameters** 

2. Click the **Select Equipment Parameters** drop-down indicator to the right of the equipment type at the top of the list.

| ()) Ventilator         | ø 🗸 |
|------------------------|-----|
| Defibrillator          | 1   |
| AED AED                | 1   |
| Transport Ventilator   | 1   |
| (M) Anesthesia Machine | 1   |

Select Equipment Parameters Drop-Down

3. Scroll down the list and select **Ventilator**.

### **CAE Ventilators**

- 4. From the Probes options, **enable** the following **probes**:
  - ° Breathing Circuit
  - ° Pulse Oximeter SPO<sub>2</sub>
  - ° CO<sub>2</sub> Attachment

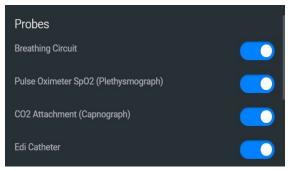

Ventilator Probes Enabled

5. From the General parameters, verify that the **Power** indicator is **enabled**.

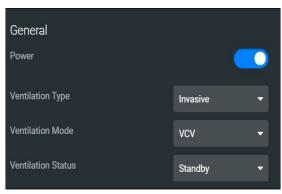

**General Equipment Parameters - Power Enabled** 

**Note:** Once the power is enabled to the ventilator, the simulation connection status will change at the top of the Equipment parameters panel. This same status icon will be displayed at the top of the ventilator screen, when running the ventilator.

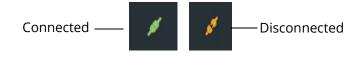

#### Simulation Connection Status

6. Click the **X** in the upper-right corner to close the Equipment parameters panel and return to the SCE Run screen.

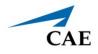

## Step 3: Launch the Ventilator

To launch the Ventilator:

1. From the upper-right corner of the SCE Run screen, select the Maestro Application dropdown menu.

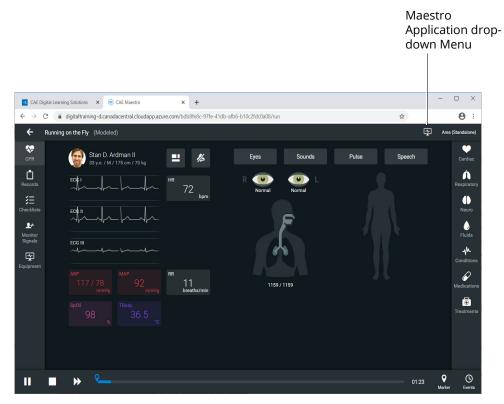

SCE Run Screen

The Maestro Application drop-down menu appears.

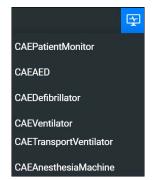

Maestro Application Drop-Down Menu

2. From the drop-down menu, select CAEVentilator.

The System Initializing Screen will appear in a separate browser tab.

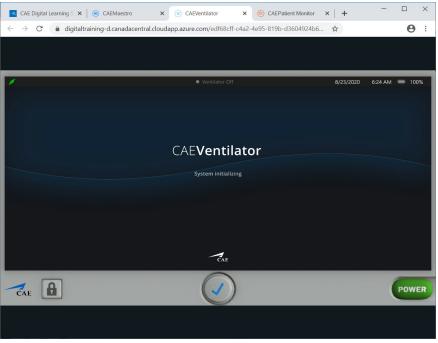

System Initializing Screen

3. Arrange the open browser tabs for the most effective viewing:

When using dual monitors:

- a. Position the mouse pointer on the **CAEVentilator** browser tab.
- b. Drag the Ventilator window to the second monitor display, leaving the Maestro Evolve window in the first display.

When using a single monitor:

- a. Restore or resize the Maestro Evolve screen so that some of the Windows desktop is visible.
- b. Position the mouse pointer on the **CAEVentilator** tab in the browser window.
- c. Drag the Ventilator window outside of the active browser window. The Ventilator will appear in a separate window.

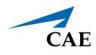

After the system has initialized, the Ventilator Setup Standby screen appears.

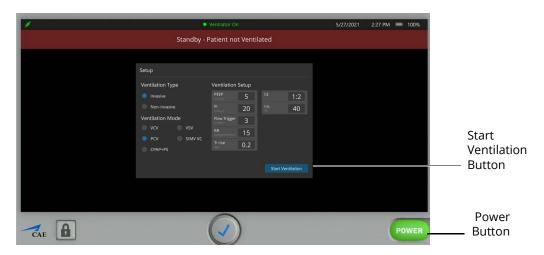

Ventilator Setup Standby Screen

4. Change the parameter values as needed. After positioning the cursor in one of the parameter value fields, and selecting the value for editing, additional control buttons will appear at the bottom of the screen.

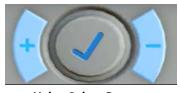

Value Select Buttons

- 5. Use the **plus (+)** and **minus (-)** buttons at the bottom center of the screen to adjust the value lower or higher as needed.
- 6. Click the **Check mark symbol** in the center to finalize the change in value.
- 7. When finished making all changes on the Setup screen, click the **Start Ventilation** button.

The Ventilator screen appears.

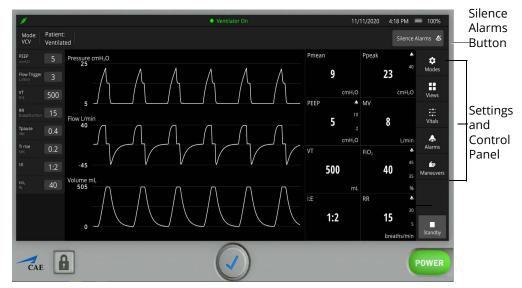

Ventilator Screen - Ventilator On

To silence the alarms, from the upper-right corner of the ventilator screen, click the **Silence Alarms** button.

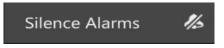

#### Silence Alarms Button

There are additional settings that represent a typical ventilator used in a clinical setting. Status and parameters are displayed on the Ventilator screen based on options selected from the Settings and Controls panel at the right of the screen. Options to select from are:

- Modes
- Views
- Vitals
- Alarms
- Maneuvers

Refer to Appendix D- Ventilator Controls and Display Options for further details.

**Note:.** Enable all probes as described in *Step 2: Set up the Ventilator*. Having probes enabled will ensure appropriate patient vital signs are displayed and monitored by the equipment during the simulation.

The ventilator screen may be minimized and continue to run during the simulation. This is especially helpful if using a single monitor, allowing for a full view of the Maestro Evolve SCE Run screen and the patient status display.

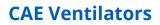

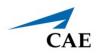

## Step 4: Set up the Transport Ventilator

Prior to running a simulation using the Transport Ventilator, there are setup steps involved; selecting probes and enabling the power as follows:

1. From the left panel of the SCE Run Screen, select the **Equipment** icon.

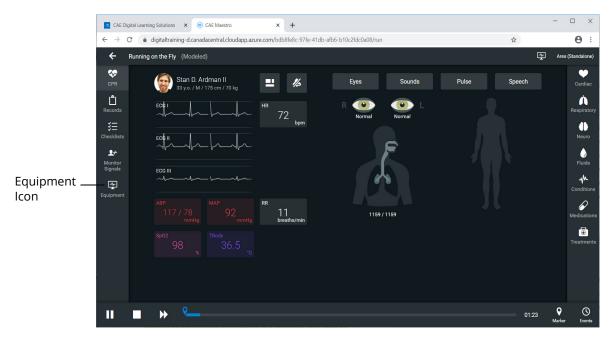

#### SCE Run Screen

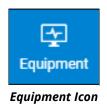

### **CAE Ventilators**

The Equipment parameters appear.

| Select                  | 🛞 Ventilator       | / <u> </u> | ×                                    |
|-------------------------|--------------------|------------|--------------------------------------|
| Equipment<br>Parameters | General            |            | Probes                               |
| drop-down               | Power              |            | Breathing Circuit                    |
|                         | Ventilation Type   | Invasive 🔻 | Pulse Oximeter SpO2 (Plethysmograph) |
|                         | Ventilation Mode   | PCV 👻      | CO2 Attachment (Capnograph)          |
|                         | Ventilation Status | Standby –  | Edi Catheter                         |
|                         |                    |            |                                      |
|                         | Pressure           |            | NAVA                                 |
|                         | Pi (cmH2O)         |            | NAVA Mode                            |
|                         |                    | ·20 +      | NAVA Level (cmH2O/uV)                |
|                         |                    |            | - 0.0 +                              |
|                         |                    |            | 0.0 15.0                             |
|                         |                    |            | Edi Trigger (uV)                     |

**Equipment Parameters** 

2. Click the **Select Equipment Parameters** drop-down indicator to the right of the equipment type at the top of the list.

| ()) Ventilator         | <i>*</i> ~ |
|------------------------|------------|
| Defibrillator          | 1          |
| AED AED                | 1          |
| Transport Ventilator   | 1          |
| (M) Anesthesia Machine | 1          |

Select Equipment Parameters Drop-Down

3. Scroll down the list and select **Transport Ventilator**.

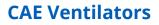

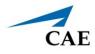

The Transport Ventilator parameters appear for editing.

| Transport Ventilator | ø v        | ×                                    |
|----------------------|------------|--------------------------------------|
| General              |            | Probes                               |
| Power                |            | Breathing Circuit                    |
| Ventilation Type     | Invasive 👻 | Pulse Oximeter Sp02 (Plethysmograph) |
| Ventilation Mode     | vcv 👻      | CO2 Attachment (Capnograph)          |
| Ventilation Status   | Standby -  |                                      |
|                      |            | Complications                        |
| _                    |            | Breathing Circuit Disconnect         |
| Pressure             |            | Leak (%)                             |
| Pi (cmH20)           |            |                                      |
| 0 80                 |            |                                      |
| Pi Backup (cmH2O)    |            | Apply Complications Change           |
| n en                 |            |                                      |

Transport Ventilator Equipment Parameters

- 4. From the Probes options, **enable** the following **probes**:
  - ° Breathing Circuit
  - Pulse Oximeter SPO<sub>2</sub>
  - ° CO<sub>2</sub> Attachment

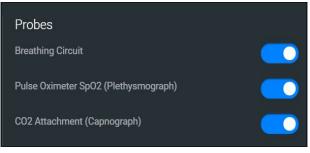

Transport Ventilator Probes Enabled

5. From the General parameters, verify that the **Power** indicator is **enabled**.

| Transport Ventilator | / ~        |
|----------------------|------------|
| General              |            |
| Power                |            |
| Ventilation Type     | Invasive 🔻 |
| Ventilation Mode     | vcv -      |
| Ventilation Status   | Start 👻    |

**General Equipment Parameters - Power Enabled** 

**Note:** Once the power is enabled to the transport ventilator, the simulation connection status will change at the top of the Equipment parameters panel. This same status icon will be displayed at the top of the transport ventilator screen, when running the ventilator.

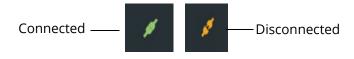

Simulation Connection Status

6. Click the **X** in the upper-right corner to close the Equipment parameters panel and return to the SCE Run screen.

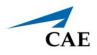

## Step 5: Launch the Transport Ventilator

To launch the Transport Ventilator:

1. From the upper-right corner of the SCE Run screen, select the Maestro Application dropdown menu.

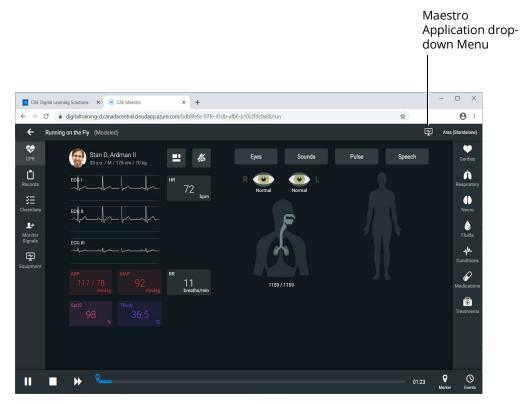

SCE Run Screen

The Maestro Application drop-down menu appears.

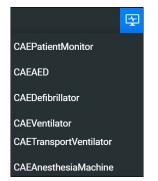

Maestro Application Drop-Down Menu

2. From the drop-down menu, select **CAETransportVentilator**.

The System Initializing Screen will appear in a separate browser tab.

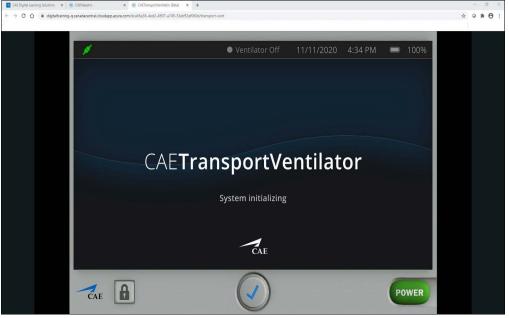

System Initializing Screen

3. Arrange the open browser tabs for the most effective viewing:

When using dual monitors:

- a. Position the mouse pointer on the **CAETransport Ventilator** browser tab.
- b. Drag the Transport Ventilator window to the second monitor display, leaving the Maestro Evolve window in the first display.

When using a single monitor:

- a. Restore or resize the Maestro Evolve screen so that some of the Windows desktop is visible.
- b. Position the mouse pointer on the **CAETransport Ventilator** tab in the browser window.
- c. Drag the Transport Ventilator window outside of the active browser window. The Ventilator will appear in a separate window.

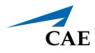

After the system has initialized, the Transport Ventilator Setup Standby screen appears.

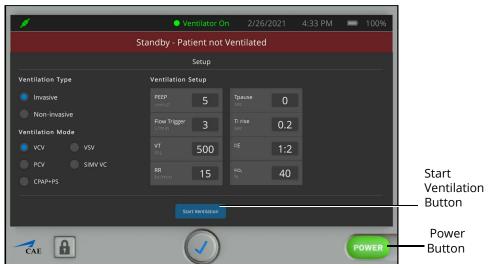

Transport Ventilator Setup Standby Screen

4. Change the parameter values as needed. After positioning the cursor in one of the parameter value fields, and selecting the value for editing, additional control buttons will appear at the bottom of the screen.

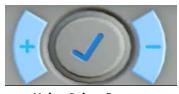

Value Select Buttons

- 5. Use the **plus (+)** and **minus (-)** buttons at the bottom center of the screen to adjust the value lower or higher as needed.
- 6. Click the **Check mark symbol** in the center to finalize the change in value.
- 7. When finished making all changes on the Setup screen, click the **Start Ventilation** button.

The Ventilator screen will appear.

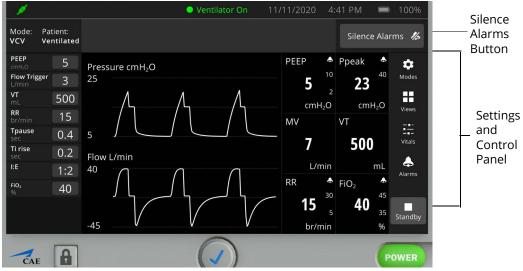

Transport Ventilator Screen - Ventilator On

To silence the alarms, from the upper-right corner of the transport ventilator screen, click the **Silence Alarms** button.

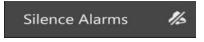

#### Silence Alarms Button

There are additional settings that represent a typical ventilator used in a clinical setting. Status and parameters are displayed on the Ventilator screen based on options selected from the Settings and Controls panel at the right of the screen. Options to select from are:

- Modes
- Views
- Vitals
- Alarms

Refer to Appendix E- Transport Ventilator Controls and Display Options for further details.

**Note:** Enable all probes as described in *Step 4: Set up the Transport Ventilator*. Having probes enabled will ensure appropriate patient vital signs are displayed and monitored by the equipment during the simulation.

The transport ventilator screen may be minimized and continue to run during the simulation. This is especially helpful if using a single monitor, allowing for a full view of the Maestro Evolve SCE Run screen and the patient status display.

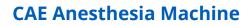

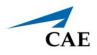

# **CAE** ANESTHESIA MACHINE

Listed below are the steps to get started using CAEAnesthesia Machine.

**Note:** Only one ventilation device may be used at a time. For example, if the Transport Ventilator is active, and the Ventilator or Anesthesia Machine is powered on, the Transport Ventilator will automatically power off.

| Anesthesia Steps |  |                               |  |
|------------------|--|-------------------------------|--|
| 1                |  | Set up the Anesthesia Machine |  |
| 2                |  | Launch the Anesthesia Machine |  |

Note: Select a modeled simulation for the Anesthesia Machine to function appropriately.

## Step 1: Set up the Anesthesia Machine

Prior to running the Anesthesia Machine, there are setup steps involved; selecting probes and setting gas parameters as follows:

1. From the left panel of the SCE Run Screen, select the **Equipment** icon.

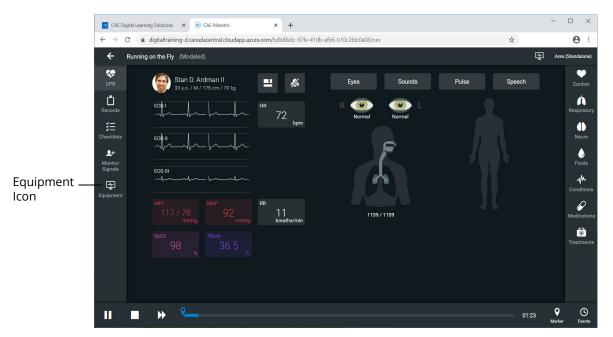

SCE Run Screen

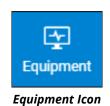

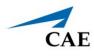

The Equipment parameters appears.

| Select<br>Equipment     | (1) Ventilator     | / v        | ×                                    |
|-------------------------|--------------------|------------|--------------------------------------|
| Parameters<br>drop-down | General            |            | Probes                               |
|                         | Power              |            | Breathing Circuit                    |
|                         | Ventilation Type   | Invasive 🔻 | Pulse Oximeter SpO2 (Plethysmograph) |
|                         | Ventilation Mode   | PCV -      | CO2 Attachment (Capnograph)          |
|                         | Ventilation Status | Standby -  | Edi Catheter                         |
|                         |                    |            |                                      |
|                         | Pressure           |            | NAVA                                 |
|                         | Pi (cmH20)         |            | NAVA Mode                            |
|                         |                    | - 20 +     | NAVA Level (cmH20/uV)                |
|                         | 0 80               |            | - 0.0 +                              |
|                         |                    |            | 0.0 15.0                             |
|                         | n 80               | - <u> </u> | Edi Trigger (uV)                     |

#### **Equipment Parameters**

2. Click the **Select Equipment Parameters** drop-down indicator to the right of the equipment type at the top of the list.

| (1) Ventilator           | × × |
|--------------------------|-----|
| Defibrillator            | 1   |
| AD AED                   | 1   |
| (1) Transport Ventilator | 1   |
| Anesthesia Machine       | 1   |

Select Equipment Parameters Drop-Down

3. Scroll down the list and select Anesthesia Machine.

The Anesthesia Machine parameters appear for editing.

| Anesthesia Machine                      | 1 v        | ×                                    |
|-----------------------------------------|------------|--------------------------------------|
| General                                 |            | Probes                               |
| Power                                   |            | Breathing Circuit                    |
| Ventilation Type                        | Invasive 👻 | Pulse Oximeter Sp02 (Plethysmograph) |
| Ventilation Mode                        | PCV 👻      | CO2 Attachment (Capnograph)          |
| Ventilation Status                      | Standby –  |                                      |
| Manual Ventilation                      | •          | Complications                        |
| Auxiliary Common Gas Outlet (ACGO) Oper | · •        | Breathing Circuit Disconnect         |
| Pressure                                |            | 0.0 + 0.0 +                          |
| Pi (cmH2O)                              |            | Soda Lime Canister Consumed          |
| 0 125                                   | - 20 +     | Apply Complications Change           |

Anesthesia Machine Equipment Parameters

- 4. From the Probes options, enable the following probes:
  - ° Breathing Circuit
  - Pulse Oximeter SPO<sub>2</sub>
  - ° CO<sub>2</sub> Attachment

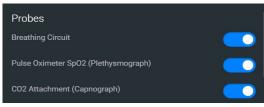

Anesthesia Probes Enabled

5. Click the **X** to close the Equipment parameters panel and return to the SCE Run screen.

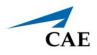

## Step 2: Launch the Anesthesia Machine

To launch the Anesthesia Machine:

1. From the upper-right corner of the SCE Run screen, select the Maestro Application dropdown menu.

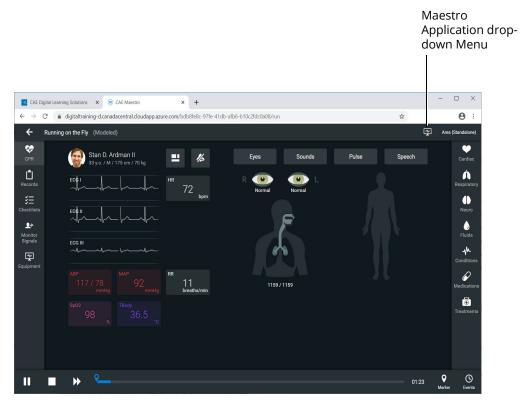

SCE Run Screen

The Maestro Application drop-down menu appears.

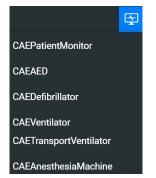

Maestro Application Drop-Down Menu

2. From the drop-down menu, select **CAEAnesthesiaMachine**.

The Anesthesia Machine Screen will appear in a separate browser tab.

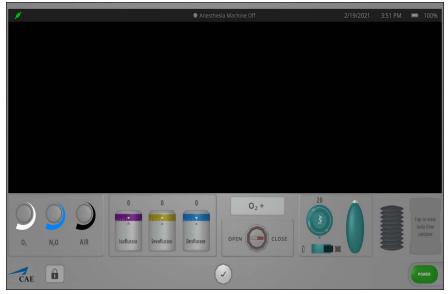

Anesthesia Machine Screen - Machine Off

3. Arrange the open browser tabs for the most effective viewing:

When using dual monitors:

- a. Position the mouse pointer on the **CAEAnesthesia Machine** browser tab.
- b. Drag the Anesthesia Machine window to the second monitor display, leaving the Maestro Evolve window in the first display.

When using a single monitor:

- a. Restore or resize the Maestro Evolve screen so that some of the Windows desktop is visible.
- b. Position the mouse pointer on the **CAEAnesthesia Machine** tab in the browser window.
- c. Drag the Anesthesia Machine window outside of the active browser window. The Anesthesia Machine will appear in a separate window.

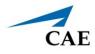

### Power On the Anesthesia Machine

To turn on the Anesthesia Machine, click on the **Power** button in the lower-right corner of the Anesthesia Machine screen.

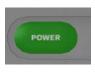

**Power Button** 

The System Initializing Screen will appear in a separate browser tab.

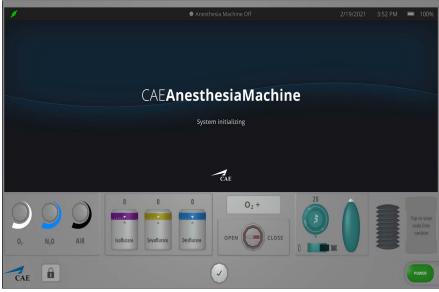

System Initializing Screen

After the system has initialized, the Anesthesia Setup Standby screen appears.

| 1                                                                                                    | Anesthesia Machine On                                                                | 6/1/2021 | 6:53 PM | <b>=</b> 100%                        |                 |  |  |  |
|----------------------------------------------------------------------------------------------------|--------------------------------------------------------------------------------------|----------|---------|--------------------------------------|-----------------|--|--|--|
|                                                                                                    | Standby - Patient not Ventilated                                                     |          |         |                                      |                 |  |  |  |
|                                                                                                    | Setup                                                                                |          |         |                                      |                 |  |  |  |
|                                                                                                    | Ventilation Type Ventilation Setup                                                   |          |         |                                      |                 |  |  |  |
|                                                                                                    | Invasive PEEP 5 Tilrise 0.2                                                          |          |         |                                      |                 |  |  |  |
| 48         15         10         15           14         12         8         12                                                                                                    | Non-invasive Pi<br>Ventilation Mode 20 BE 1:2                                        |          |         |                                      |                 |  |  |  |
| 35         12         -6         12           32         9         6         9           23         6         4         6           24         6         -1         3           28         1         -1         1 | VCV SIMV VC Flow Trigger 3                                                           |          |         |                                      |                 |  |  |  |
|                                                                                                    | CPAP+PS Br/min 15                                                                    |          |         |                                      | Start           |  |  |  |
|                                                                                                    | Start Ventilution                                                                    |          |         |                                      | Ventilatio      |  |  |  |
| 0 L/min 0.2 L/min 0 L/min 0 L/min<br>TOTAL 0.2 D <sub>2</sub> 0 AUR                                                                                                    |                                                                                      |          |         |                                      | Button          |  |  |  |
| O O O O                                                                                                    | 0 0 0 0 0 O <sub>2</sub> + 0 (APL)<br>Isoflurane Sevoflurane Destfurane OPEN CLOSE 0 | Ó        |         | Tap to view<br>soda lime<br>canister |                 |  |  |  |
| CAE                                                                                                    |                                                                                      |          |         | Power                                | Power<br>Buttor |  |  |  |

Anesthesia Setup Standby Screen

### Setting Ventilation Parameter Values

To change the ventilation parameter values:

1. Select the value for editing by positioning the cursor in one of the parameter value fields.

Additional control buttons appear at the bottom of the screen.

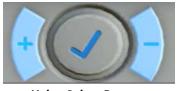

Value Select Buttons

- 2. Use the + and buttons at the bottom center of the screen to adjust the value lower or higher as needed.
- 3. Click the **Check mark symbol** in the center to finalize the change in value.

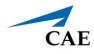

### Setting Gas Flow Volume

To set gas flow volume:

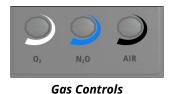

1. From the Gas controls on the lower-left of the Anesthesia screen, click on the  $O_2$  control.

The  $O_2$  controls are activated.

Click on the **plus (+)** control until the O<sub>2</sub> flow gauge displays 5 L per minute. Use the minus (-) control if necessary to decrease the value.

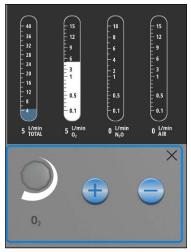

O<sub>2</sub> Gas Set at 5.0

- 3. Click on the  $\mathbf{X}$  to close the O<sub>2</sub> control.
- 4. Click on the  $N_2O$  control.
- 5. Adjust the  $N_2O$  flow to 1 L per minute.
- 6. Click on the **X** to close the  $N_2O$  control.
- 7. Click on the Air control.
- 8. Adjust the Air flow gauge to 10 L per minute.
- 9. Click on the **X** to close the Air flow control.

Gauges will reflect volumes set.

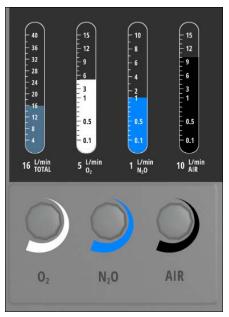

Gases Flow Volume Set

### Setting Anesthestic Agent Volumes

To set anesthestic agent volume percentages:

1. From the lower-left of the Anesthesia screen, select one of the anesthestic agents. In this example, **Isoflurane** is selected.

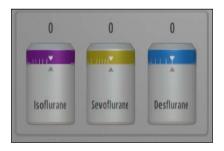

Anesthestic Agents

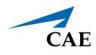

The anesthestic agent controls will appear.

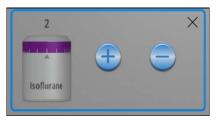

**Isoflurane Controls** 

- 2. Click on the **plus (+)** to increase the amount of the anesthestic agent. In this example, **Isoflurane** is increased to 2 (2.0%). Depending upon the agent selected, the ranges will vary.
- 3. Click on the **X** to close the Anesthestic Agents Controls window.

The Anesthestic Agents that were not selected will be shown locked, preventing the administration of additional agents. The agent chosen will display the value previously set using the controls.

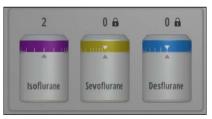

Anesthestic Agents - Set and Locked

### O2 Flush and Auxillary Common Gas Outlet

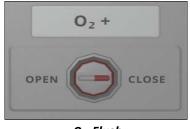

O<sub>2</sub> Flush

Clicking on the  $O_2$  + Flush control pushes 100%  $O_2$  into the breathing circuit.

### **CAE** Anesthesia Machine

To open and close the Auxillary Common Gas Outlet (ACGO):

1. Click on the **ACGO Valve** control.

The valve control is activated.

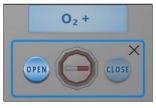

ACGO Valve Control Closed

2. Clilck on the **Open** or **Close** option.

The red marker indicates the setting for the valve.

**Note:** If the valve is left open, the gases will not go to the main breathing circuit causing erratic patient vitals on the Maestro Run Screen display.

3. Click on the **X** to close the ACGO valve control.

### Manual Ventilation Controls

On the lower-right side of the Anesthesia screen are the controls for the APL valve, the Manual Switch and the Rebreather Bag.

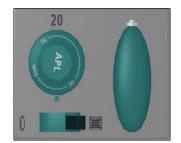

APL Valve, Manual Swtich and Rebreather Bag Controls

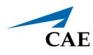

### Adjusting the APL Valve

To adjust the Adjustable Pressure Limiting (APL) valve:

1. Click on the **APL Valve** control.

The valve is activated.

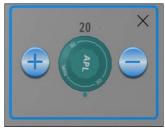

**APL Valve Control** 

- 2. Clilck on the **plus (+) or minus (-)** option, to increase or decrease amount of pressure. The value will be displayed in the control.
- 3. Click on the **X** to close the APL control.

### **Controlling Manual Ventilation**

To control manual ventilation:

1. Click on the **Manual Switch** button on the left of the control panel.

The switch control is activated.

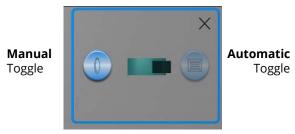

Manual Switch Control

- 2. Clilck on the Manual or Automatic option.
- 3. Click on the X to close the Manual Switch control panel.

While the ventilation is set to manual, air may be administered using the rebreather bag.

### **CAE** Anesthesia Machine

To use the rebreather bag:

1. Click on the **Rebreather Bag** control.

The control is activated.

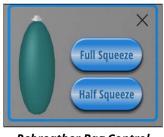

Rebreather Bag Control

- 2. Select Full Squeeze or Half Squeeze.
- 3. Click on the X to close the Rebreather Bag control.

### Soda Lime Canister

The soda lime canister is a visual indicator of how much CO2 is absorbed through the breathing circuit. If the canister is completely consumed, it will turn to purple.

Soda Lime Canister

To view the soda lime canister, click the canister icon in the lower-right corner of the Anesthesia screen.

### Start Ventilation

When finished making all changes on the Setup screen, click the **Start Ventilation** button.

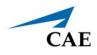

The Anesthesia Machine screen will appear.

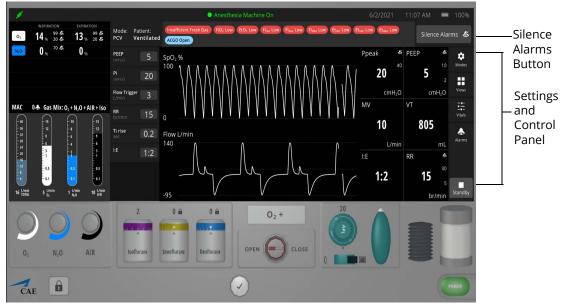

Anesthesia Machine Screen - Power On

To silence the alarms, from the upper-right corner of the ventilator screen, click the **Silence Alarms** button.

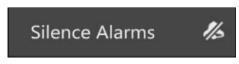

#### Silence Alarms Button

There are additional settings that represent a typical anesthesia machine used in a clinical setting. Status and parameters are displayed on the anesthesia screen based on options selected from the Settings and Controls panel at the right of the screen. Options to select from are:

- Modes
- Views
- Vitals
- Alarms

Refer to Appendix F - Anesthesia Machine Controls and Display Options for further details.

**Note:** Enable all probes as described in *Step 5: Set up the Anesthesia Machine*. Having probes enabled will ensure appropriate patient vital signs are displayed and monitored by the equipment during the simulation.

### **CAE** Anesthesia Machine

The Anesthesia Machine screen may be minimized and continue to run during the simulation. This is especially helpful if using a single monitor, allowing for a full view of the Maestro Evolve SCE Run screen and the patient status display.

Once the power is enabled to the anesthesia machine, the simulation connection status will change at the top of the Equipment parameters panel. This same status icon will be displayed at the top of the Anesthesia screen, when running the Anesthesia Machine.

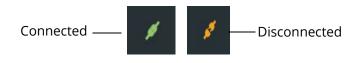

Simulation Connection Status

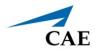

# CAE MAESTRO<sup>™</sup> EVOLVE EMBODY - VIRTUAL SIMULATOR

# Launch Virtual Simulator

To launch the virtual simulator:

1. Keep the Maestro Evolve window open. At the top of the browser window, select the **CAE Digital Learning Solutions** tab.

| CAE Digital<br>Learning<br>Solutions Tab ——— | CAE Digital Learning Solutions X 🙉 CAE Maestro X +                                                                   |
|----------------------------------------------|----------------------------------------------------------------------------------------------------|
|                                              | $\leftarrow$ $\rightarrow$ C $($ a digital training-d.canadacentral.cloud app.azure.com/b763af0a-060d-4717-854f-f1cf |
|                                              | ← Running on the Fly (Modeled)                                                                                       |
|                                              | CPR Stan D. Ardman II El 🔏 Eyes                                                                                      |

**Browser Window Tabs** 

The CAE Learning Digital Solutions page appears.

2. From the Maestro Evolve Module Menu on the CAE Digital Learning Solutions page, select **Share**.

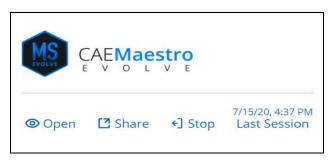

Maestro Evolve Module Menu - Open, Share, and Stop

The Share Link to Maestro Evolve window appears.

| E<br>(                                                                                                    |                |
|----------------------------------------------------------------------------------------------------|----------------|
|                                                                                                    |                |
|                                                                                                    |                |
| (                                                                                                    |                |
| ¢                                                                                                    |                |
|                                                                                                    |                |
|                                                                                                    |                |
| <b>(</b>                                                                                                    |                |
|                                                                                                    |                |
| k i l                                                                                                    |                |
|                                                                                                    |                |
| k                                                                                                    |                |
|                                                                                                    |                |
| K                                                                                                    |                |
|                                                                                                    |                |
| < Contract of the second second second second second second second second second second second second second se |                |
|                                                                                                    |                |
| Ik                                                                                                    | ік<br>ік<br>ік |

#### Share Link to Maestro Evolve

- 3. Find **Embody i**n the list of options.
- 4. Click the **COPY LINK** button associated with Embody.
- 5. Click **DONE**.
- 6. At the top of the browser window, select the + to open a new window.

|             | CAE Digital Learning Solutions x 🖉 CAE Maestro x +Add Ne Window                    |   |
|-------------|------------------------------------------------------------------------------------|---|
| Address Bar | C aligitaltraining-d.canadacentral.cloudapp.azure.com/b763af0a-060d-4717-854f-f1cf | v |
|             | ← Running on the Fly (Modeled)                                                     |   |
|             | CPR Stan D. Ardman II <b>I</b> K Eyes                                              |   |

- Browser Window Tabs
- 7. In the blank address bar of the new window, paste the copied link from Maestro Evolve and press Enter.

**Note:** This can be done by positioning the cursor in the address bar and using the keyboard shortcut **CTRL+V**.

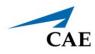

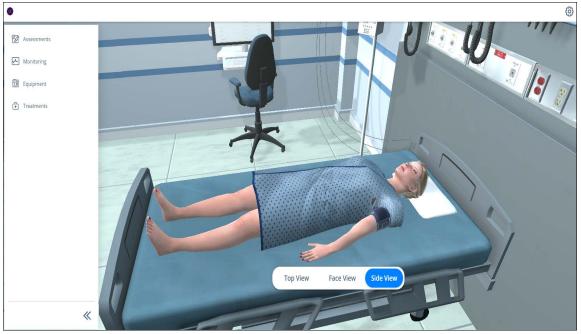

The CAEEmbody virtual simulator appears in a separate browser tab.

CAE Embody

**Note:** If the chosen simulator was a simulator other than Embody, the same steps would be followed to launch the virtual simulator in a separate browser window.

## **Embody Features**

Features are available for the learner to assess, monitor, and treat the virtual patient. The following are options are available from the panel at the left side of the Embody screen:

- Assessments
- Monitoring
- Equipment
- Treatments

### Assessments

Selecting Assessments provides the following options:

- Pulse
- Skin Temperature
- Pupils
- Heart
- Lungs
- Abdomen

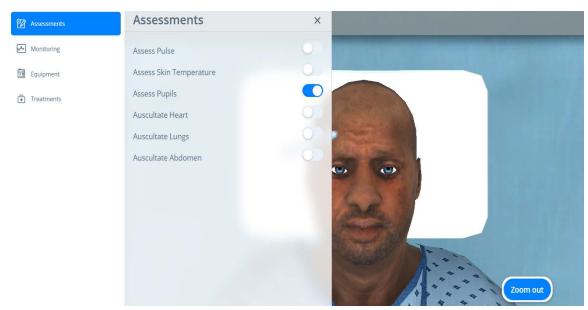

**Assessment Options** 

In the example shown, the Assess Pupils option is toggled on. The patient view is modified so the pupils are more visible and a penlight is provided for use during the assessment. Click on the **X** to close the Assessments options panel, providing a more complete view of the patient.

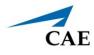

### Monitoring

Selecting Monitoring provides the following options:

- 5-Lead ECG
- Pulse Oximeter
- Blood Pressure Cuff

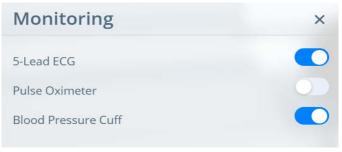

### **Monitoring Options**

### Equipment

Equipment options include the virtual equipment applications found in Maestro and bed calibration options.

| Equipment       | ×               |
|-----------------|-----------------|
| Patient Monitor | 🖸 Launch        |
| Ventilator      | 🖸 Launch        |
| Defibrillator   | 🖸 Launch        |
| Bed             | Please select 🔻 |

**Equipment Options** 

### Treatments

Selecting Treatments provides the following options:

- Oxygen Devices
- Noninvasive or Invasive Ventilation

Selecting invasive or noninvasive will determine the enabled respiratory treatments.

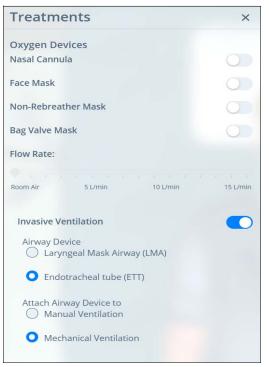

#### **Treatment Options**

After selecting and enabling treatment, the virtual patient will appear with the selected device. In the following example the patient is displayed with the Mechanical Ventilator.

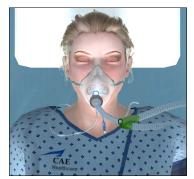

Patient with Mechanical Ventilator

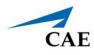

### **Change Patient View**

The view of the patient may be adjusted by selecting any of the buttons in the right-center of the Embody screen.

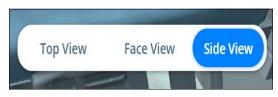

**Patient View Buttons** 

When assessment options are chosen which automatically provide close up views of the patient, the standard patient view buttons are replaced by a **Zoom Out** option.

THIS PAGE INTENTIONALLY LEFT BLANK

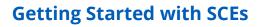

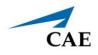

# GETTING STARTED WITH SIMULATED CLINICAL EXPERIENCES

Maestro Evolve provides SCEs (Simulated Clinical Experiences), creating real-world healthcare scenarios that enhance the learning experience.

# Select an SCE

From the SCE Manager, various predefined simulations may be selected to run.

To run an SCE from the SCE Manager:

- 1. In the event a simulation is currently running, exit the simulation:
  - a. Click the **back arrow** at the left side of the SCE Run screen.

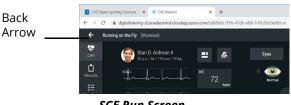

SCE Run Screen

The Exit Simulation prompt will appear.

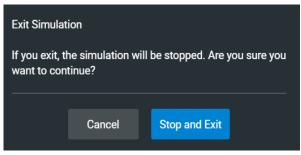

Exit Simulation

b. Click Stop and Exit.

The Maestro Home screen will appear.

2. From the Home screen, click on Run an SCE.

The **SCE Manager** is selected by default and a list of available SCEs appears.

The default screen shows Recently Used SCEs but users can easily locate any SCE and Module in the SCE Manager.

There are three ways to locate SCEs or modules from the SCE Manager screen:

- In the left column, select either **Recently Used**, **Favorites**, **All**, **Preconfigured SCEs**, or **User-created SCEs**.
- In the **Search** field, type part or all of the name of an SCE or module.
- Tap the **Sort by** drop-down menu to filter the list by ascending or descending order.

| Search                                                  | New SCE Mor                                             | e menu                     | Sor     | t by                      |        |
|---------------------------------------------------------|---------------------------------------------------------|----------------------------|---------|---------------------------|--------|
| CAE Digital Learning Solutions 🗙                        | CAEMaestro × (a) CAEE abody                             | ×   +                      |         | - a ×                     |        |
| $\leftarrow$ $\rightarrow$ C $($ $a$ digitaltraining-d. | canadacentral.cloudapp.uzure.com/dab19420-508c-44b6-bel | e-ca08cb7099ec/sce-manager |         | <b>☆ 0</b> :              |        |
| MS CAEMaestro ~                                         |                                                         |                            |         | 0                         |        |
| Home SCE Mar ager H                                     | History                                                 |                            |         | Ares (Standalone)         |        |
| Q Search                                                | New SCE More 👻                                          |                            |         | Sort by SCE Title (A-Z) - |        |
|                                                         | SCE Title                                               | Created by                 | Mode    |                           | Play   |
| Recently Used                                           | Closed Head Injury and Pneumothorax                     | CAE                        | Manual  | * 📐                       | Button |
| Favorites                                               | A Heroin Overdose                                       | CAE                        | Manual  | * 돈                       | Button |
| Preconfigured SCEs                                      | Heroin Overdose                                         | CAE                        | Modeled | * ►                       |        |
| User-created SCEs                                       | Inferior-Posterior Myocardial Infarction                | CAE                        | Manual  | *                         | — Gear |
| CAE Learning Modules >                                  | Inferior-Posterior Myocardial Infarction                | CAE                        | Modeled | * 🕨                       |        |
|                                                         | Sepsis with Hypotension                                 | CAE                        | Modeled | * 🕨                       |        |
|                                                         | Sepsis with Hypotension                                 | CAE                        | Manual  | * ►                       |        |
|                                                         | n ni                                                    |                            |         |                           |        |

SCE Manager Screen Preconfigured SCEs

**Note:** Select an SCE's title to view SCE details before launching.

**Note:** Using the Ventilator will require selection of a Modeled mode SCE.

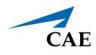

# **Review an SCE**

To edit or review SCE content, click on the name of an SCE, or click the **Gear** icon and select **Review** from the drop-down menu.

| Modeled 3        | ¢ |
|------------------|---|
| Review           |   |
| Сору             |   |
| View PDF         |   |
| Add to Favorites |   |

SCE Gear Drop-Down Menu Options

### **View SCE Details**

From the SCE Editor screen, users can select a tab or panel to view or print details.

The SCE Editor screen is where users can enter specific details for custom SCEs.

| NI - | SCE Edito<br>avigation T | Overview                                                                                                    | Learner Panel                                                                                                    | Facilitator                                                      |
|------|--------------------------|----------------------------------------------------------------------------------------------------|----------------------------------------------------------------------------------------------------|------------------------------------------------------------------|
| INC  |                          | Panel                                                                                                    | 1                                                                                                    | Panel<br>I                                                       |
|      | ← SCE Editor             | Cardiopulmonary Arrest (Manual)                                                                                                    |                                                                                                    | Ares (Standalone)                                                |
|      |                          | Overview                                                                                                    | Learner                                                                                                    | Facilitator                                                      |
|      | L Patient                | Details                                                                                                    |                                                                                                    |                                                                  |
|      | E Scenario               | SCE Title Cardiopulmonary Arrest                                                                                                    |                                                                                                    |                                                                  |
|      |                          | Module Preconfigured SCEs                                                                                                    |                                                                                                    |                                                                  |
|      | š⊟ Checklists            | Mode Manual<br>Created by CAE                                                                                                    |                                                                                                    |                                                                  |
|      | Patient Records          | Modified on 2020-03-31                                                                                                    |                                                                                                    |                                                                  |
|      |                          | Last Used on 2020-09-03                                                                                                    |                                                                                                    |                                                                  |
|      | Configuration            | Synopsis                                                                                                    |                                                                                                    |                                                                  |
|      | 上 Monitor Signals        | The physiological values documented in this Simulated Clinical Exp<br>be encountered.                                                         | perience (SCE) indicate appropriate learner actions and timely interventio                                           | ns. If learner(s) do not act as anticipated, differences will    |
|      | Preparation              | Best practices have been included in this SCE, but since intervention<br>region. No intentional errors, such as incorrect treatments or medic | rns may vary by region, you may wish to include medications, treatments,<br>cation doses, were included in this SCE. | and standards of care that reflect current practice in your      |
|      |                          | Since preparation is key to a successful simulation experience, you<br>assist you in setting up the environment and manikin.                  | should read through the SCE in its entirety before beginning the simulati                                            | on. You will find suggestions in the <b>Facilitator Notes</b> to |
|      |                          |                                                                                                    | locations, depending on the background of the learner or healthcare prov                                             |                                                                  |
|      |                          | ambulance, or the patient can be presented in any location that an<br>"on the fly" or as a baseline from which to design their own SCEs.      | emergency medical services crew can respond. The purpose of this SCE                                                 | is to provide racilitators with a baseline to run simulations    |
|      | Run SCE                  |                                                                                                    |                                                                                                    |                                                                  |

SCE Editor Screen - Overview Panel

## Run an SCE

To run an SCE:

1. From the SCE Editor screen, click the **Run SCE** button at the bottom of the screen to start an SCE.

The Run screen appears and displays the patient baseline state.

2. Select **Scenario** in the upper-right corner of the screen.

The list of scenario states appears. A scenario will remain in patient baseline until the **Play** button is selected in another state.

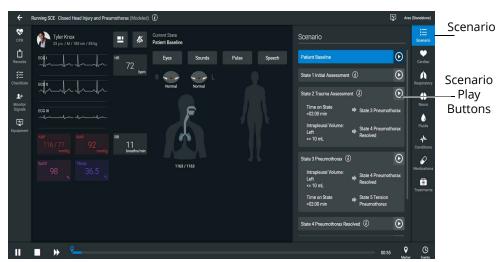

SCE Run Screen with Scenario States

3. Click the **Play** button to apply a state to the running SCE.

See the CAEMaestro Evolve User Guide for more information on:

- Creating Custom SCEs
- Editing SCEs
- Importing and Exporting SCEs
- Learning Modules

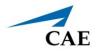

# SHARING MAESTRO EVOLVE WITH LEARNERS

Maestro Evolve provides capabilities for sharing simulated clinical experiences with learners in several ways:

- A planned training event
  - ° Invite participants in advance
  - ° Conduct virtual training
- Share simulations of virtual medical equipment
  - ° Ad-hoc in a classroom setting or virtual training
  - ° During a planned virtual training event

# **Planned Training Event**

For planned training events, Maestro Evolve provides the capability to invite the participants in advance, and to later conduct the actual training.

### Invite Learners

To invite the learners to a training event:

1. From the CAE Digital Learning Solutions window, on the CAEMaestro Evolve Module Menu, click **Invite**.

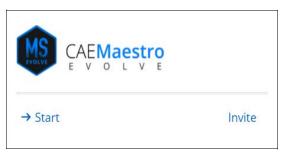

Maestro Evolve Module Menu - Start and Invite

**Note:** In the event Maestro Evolve has previously been started, the following Open, Share, and Stop options will appear on the Maestro Evolve Module Menu.

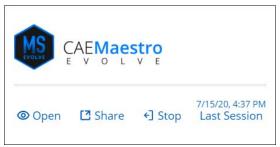

Maestro Evolve Module Menu - Open, Share, and Stop

To return back to the Module Menu that has the Invite option, click **Stop**. Then click **Invite**.

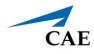

The Invite Participants window appears.

| sue.rnhealth@uni    | versity.com, bob.emt@university.   | .com, doc.md@university.com                                                                                            |
|---------------------|------------------------------------|----------------------------------------------------------------------------------------------------|
| Subject             |                                    |                                                                                                    |
| Deep Dive in Vent   | ilator Functions                   |                                                                                                    |
| Message             |                                    |                                                                                                    |
| attending the virtu | ual training. I am looking forward | . Please review chapter 12 prior to<br>to working with you during this CAE<br>y questions, feel free to contact me at: |
| Date                |                                    | Time                                                                                                    |
| 02/26/2021          |                                    | 05:00 PM (0                                                                                                    |
|                     |                                    | CANCEL SEN                                                                                                    |

Invite Participants Window

- 2. Complete the information required.
  - ° Email addresses of participants
  - ° Subject
  - ° Date of Training Event
  - ° Time of Training Event
- 3. Click SEND.

The invited participants will receive an email containing the information specified in Maestro Evolve. Additionally, the email will contain links to the:

- Instructor's email address (or the individual who completed the invitation in Maestro Evolve) and
- Training event

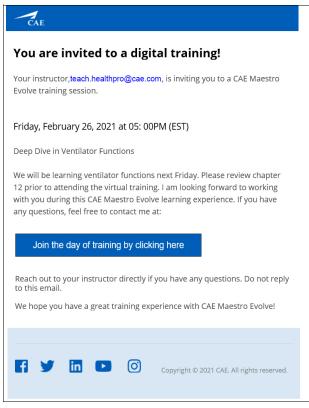

Invitation Email to Participant

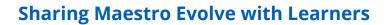

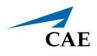

### **Conduct Training Event**

### Participant

On the day of the training, the participant will need to:

- 1. Open the invitation email sent from the instructor.
- 2. Click the link to join the training.

The participant will be directed to a "lobby" page displaying a system generated access code.

|                                              | 8GUN                                                                                                    |
|----------------------------------------------|----------------------------------------------------------------------------------------------------|
|                                              | ession is being launched. You will be redirected automatically when th<br>entify yourself so that your instructor knows who is ready to start: |
| Eman                                         |                                                                                                    |
| suern@university.com                         |                                                                                                    |
| suern@university.com<br>Full name (Optional) |                                                                                                    |
|                                              |                                                                                                    |

Training Session Lobby Page

- 3. The participant is directed to enter their:
  - Email address and
  - ° Name
- 4. Click the **I'm ready** box.

### Instructor

On the day of the training event, when the Instructor logs into Maestro Evolve,

1. From the CAE Digital Learning Solutions window, on the CAEMaestro Evolve Module Menu, click **Start**.

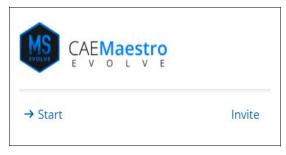

Maestro Evolve Module Menu - Start and Invite

The Start Maestro Evolve Session window appears.

| Start Maestro Evolve Session                                                                                                    |
|----------------------------------------------------------------------------------------------------|
| You are about to start a new Maestro Evolve session, what would you like to do today:                                                                                |
| Ad hoc session                                                                                                    |
| Start previously planned session Tuesday, February 02, 2021, 5:00 pm - 3RIP 🔹                                                                                        |
| Participants link to join session<br>https://cae-hc-cace-web-d-<br>digitallearningsolutionswebapp.azurewebsites.net/lobby?accesscode=3RIP <sup>co</sup> COPY<br>LINK |
| CANCEL START                                                                                                    |
|                                                                                                    |
|                                                                                                    |

Start Maestro Evolve Session - Previously Planned

- 2. Select Start previously planned session.
- 3. If there is more than one previously planned training session, click on the drop-down list to select the specific date and time for the current training event.
- 4. For participants that may not have received an invitation, the instructor may select the **COPY LINK** button. This will allow the instructor to paste the link in an email or chat window for sending to the intended participant.
- 5. Click **START**.

Once the instructor has started the session, participants waiting in the lobby will be directed to the Embody screen.

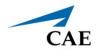

6. Click **Open.** The Select Simulator window appears.

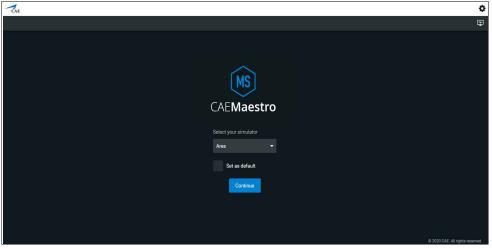

Select Simulator Window

7. Continue with the simulation as planned to meet the learning objectives of the training event.

## **Share Virtual Equipment**

Maestro Evolve allows the Instructor to share selected components of the simulation experience with learners.

To share virtual equipment with learners:

- 1. If the instructor has not begun a simulation, login to Maestro Evolve. Begin the simulation, setting appropriate parameters.
- 2. Keep the Maestro Evolve window open. At the top of the browser window, select the **CAE Digital Learning Solutions** tab.

| CAE Digital Learning Solutions X 🛞 CAE Maestro X +                                                                       |
|----------------------------------------------------------------------------------------------------|
| $\leftarrow$ $\rightarrow$ C ( $\bullet$ digitaltraining-d.canadacentral.cloudapp.azure.com/b763af0a-060d-4717-854f-f1cf |
| Running on the Fly (Modeled)                                                                                             |
| CPR 💭 Stan D. Ardman II 💻 🄏 Eyes                                                                                         |
|                                                                                                    |

**Browser Window Tabs** 

The CAE Learning Digital Solutions page appears.

3. From the Maestro Evolve Module Menu on the CAE Digital Learning Solutions page, select **Share**.

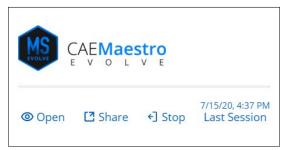

Maestro Evolve Module Menu - Open, Share, and Stop

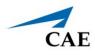

The Share Link to Maestro Evolve window appears.

| Access Code                            |                                        |  |
|----------------------------------------|----------------------------------------|--|
| Q0QZ                                   | co COPY CODE                           |  |
| Patient Monitor                        |                                        |  |
| https://digitaltraining-q.canadace     | co COPY LINK                           |  |
| Defibrillator                          |                                        |  |
| https://digitaltraining-q.canadace     | မာ COPY LINK                           |  |
| AED                                    |                                        |  |
| https://digitaltraining-q.canadace     | မာ COPY LINK                           |  |
| Ventilator                             |                                        |  |
| https://digitaltraining-q.canadace     | မာ COPY LINK                           |  |
| Embody                                 |                                        |  |
| https://cae-hc-cace-web-q-embo         | စာ COPY LINK                           |  |
| Transport Ventilator                   |                                        |  |
| https://digitaltraining-q.canadace     | မာ COPY LINK                           |  |
| Anesthesia Machine                     |                                        |  |
| https://digitaltraining-q.canadace     | စာ COPY LINK                           |  |
| Share the following links with your si | udents so they can view patient status |  |
|                                        |                                        |  |

#### Share Link to Maestro Evolve

- 4. Select the virtual learning application to be shared with the learner(s). For example, Defibrillator or Ventilator.
- 5. Click the COPY LINK button associated with the selected virtual equipment.
- 6. Click **DONE**.
- 7. Paste the link into an application which would allow for communication with the student. Some examples are:
  - ° Email
  - ° Chat window

**Note:** This can be done by positioning the cursor in the application of choice and using the keyboard shortcut **CTRL+V**.

8. When the learner clicks the link, the application associated with the selected virtual equipment will launch, with the characteristics of the simulation in progress. The learner may then interact with the simulation from their device.

THIS PAGE INTENTIONALLY LEFT BLANK

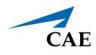

# APPENDIX A - FAQ

This Frequently Asked Questions (FAQ) section addresses some common concerns and inquiries. For any questions not addressed here, please contact CAE Healthcare Customer Service. Contact information is provided on the last page of this guide.

## **Maestro Evolve**

# Q: When attempting to Sign In, I enter the code sent to me via email and a verification failed error appears.

**A:** At the Enter Verification Code prompt window, click the **Send New Code** button. An email will be sent with a unique code.

- 1. Open the new email.
- 2. Retry signing in by entering the new code at the Sign In window.

## Q: I am able to sign in and launch Maestro, but I am receiving a *Bad Gateway* error message when attempting to launch one or more of the virtual applications.

**A:** Close the browser window, relaunch the browser, and clear the data cache. For example, using Google Chrome:

- 1. Select the menu options from the top-right corner of the Google Chrome window.
- 2. Select More Tools > Clear Browsing Data.

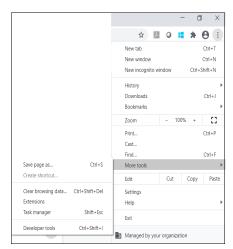

Google Chrome More Tools

- 3. Select the Clear Data button.
- 4. Retry signing in and launching the virtual application.

**Q: I received a Connection Failed error message.** 

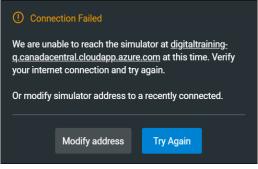

**Connection Failed Error Message** 

**A:** Check the Internet connection and sign in again to Maestro Evolve.

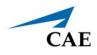

# Ventilator

### Q: I am able to launch the Ventilator application. However, the screen is blank.

**A:** Confirm that the Ventilator power is enabled in Equipment options.

# Q: I am able to launch the Ventilator application. However, I'm not seeing the data as expected.

**A:** Confirm that the probes are enabled and the ventilator is connected to the patient.

- 1. From the SCE Run screen, select the Equipment icon from the left control panel.
- 2. On the Ventilator Equipment parameters panel, enable probes and power.

## Q: I am able to sign in and launch Maestro, but I am unable to see many of the controls that are referred to the guide.

A: It may be necessary to resize your browser window.

# Q: I am able to launch the Ventilator application. However, when I click on the power button, the screen is blank and nothing happens.

**A:** Confirm that Maestro is running in the modeled mode. In the top left of the SCE Run screen, the Simulation Mode will be identified.

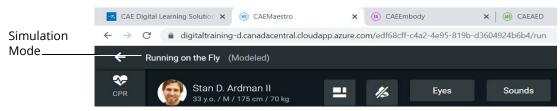

Running on the Fly in Modeled Mode

If modeled mode is not indicated, restart the simulation:

- 1. Close all open windows and exit Maestro Evolve.
- 2. Relaunch Maestro.
- 3. Select Run On The Fly (Modeled) from the Maestro Home screen.

# Q: I have started a simulation but CAEVentilator, CAETransportVentilator, or CAEAnesthesiaMachine are not available options on the Maestro Application drop-down menu.

**A:** All ventilation equipment requires Maestro running in Modeled Mode. Verify that the simulation mode identified in the top left of the SCE Run screen is **Run On The Fly (Modeled).** 

# Embody

# Q: I do not see the Embody option on the Maestro application drop-down menu. How do I launch Embody?

**A:** Embody is now launched from the Share Link options. See the section of this guide *Launch the Virtual Simulator* for more information.

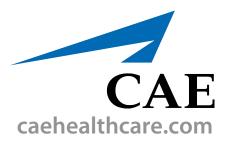

For more information about CAE products, contact your regional sales manager or the CAE distributor in your country, or visit caehealthcare.com. Tel +1 941-377-5562 or 866-233-6384

For customer service, please contact CAE.

#### **Customer Service Headquarters - United States**

Monday - Friday from 7:00 a.m. to 6:00 p.m. ET Phone 1-866-462-7920 Email: srgcustomerservice@cae.com

**Customer Service - Canada** Monday - Friday from 8:00 a.m. to 5:00 p.m. ET Phone 1-877-223-6273 Email: can.service@cae.com

## Customer Service - Europe, Middle East, and Africa

Monday - Friday from 8:00 a.m. to 5:00 p.m. CET Phone +49 (0) 6131 4950354 Email: international.service@cae.com

### **Customer Service - United Kingdom and Ireland**

Monday - Friday from 9:00 a.m. to 5:00 p.m. GMT Phone +44 (0)800-917-1851 Email: uk.service@cae.com

#### **Customer Service - Latin America**

Monday - Friday from 9:00 a.m. to 5:00 p.m. BRT/BRST Phone +55 11 5069-1510 Email: la.service@cae.com

### **Customer Service - Asia Pacific**

Monday - Friday from 8:00 a.m. to 5:00 p.m. CET Phone +49 (0) 6131 4950354 Email: ap.service@cae.com

#### ©2021 CAE

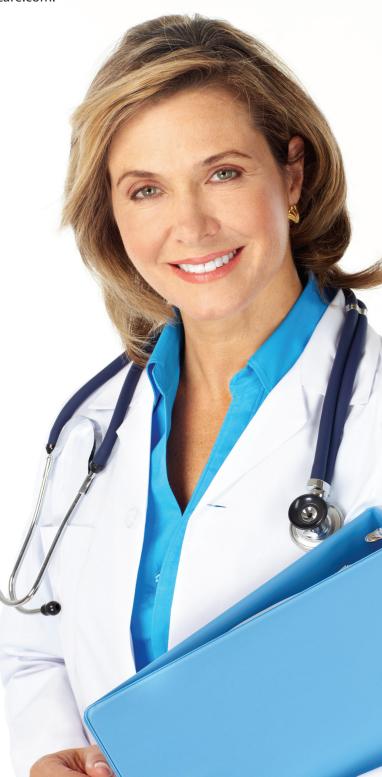